## **Monitor Dell E2724HS**

## Návod na obsluhu

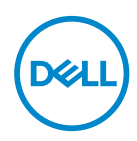

**Model monitora: E2724HS Regulačný model: E2724HSc**

- **POZNÁMKA: POZNÁMKA označuje dôležité informácie, ktoré vám môžu pomôcť lepšie používať počítač.**
- **UPOZORNENIE: UPOZORNENIE označuje potenciálne nebezpečenstvo poškodenia hardvéru alebo straty dát v prípade nedodržania pokynov.**
- **VÝSTRAHA: VÝSTRAHA označuje potenciálnu škodu na majetku, nebezpečenstvo zranenia, alebo smrti.**

**Autorské práva © 2023 Dell Inc. alebo jej dcérske spoločnosti. Všetky práva vyhradené.** Dell,

EMC a ďalšie ochranné známky sú ochranné známky spoločnosti Dell Inc. alebo jej dcérskych spoločností. Ostatné ochranné známky sú ochranné známky ich príslušných vlastníkov.

2023 – 02

Rev. A00

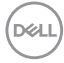

# **Obsah**

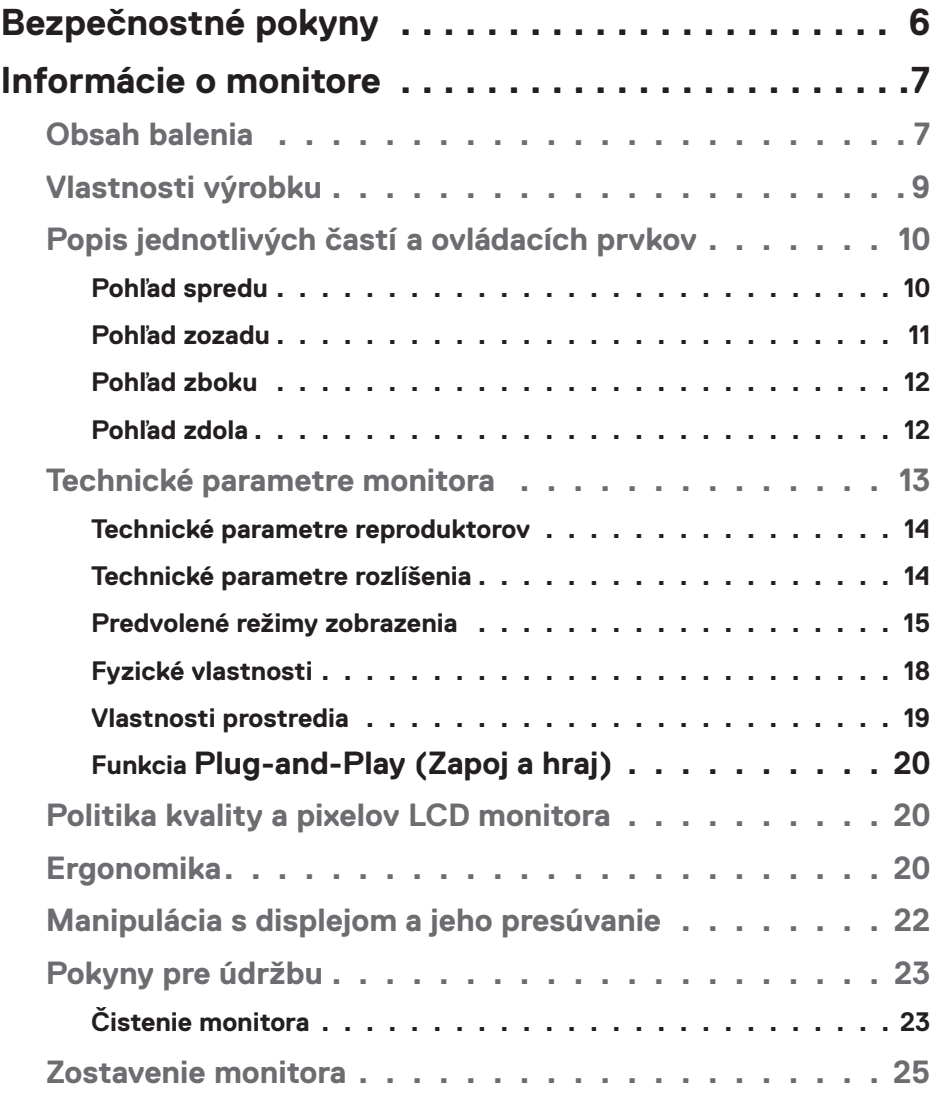

 $O<sub>CL</sub>$ 

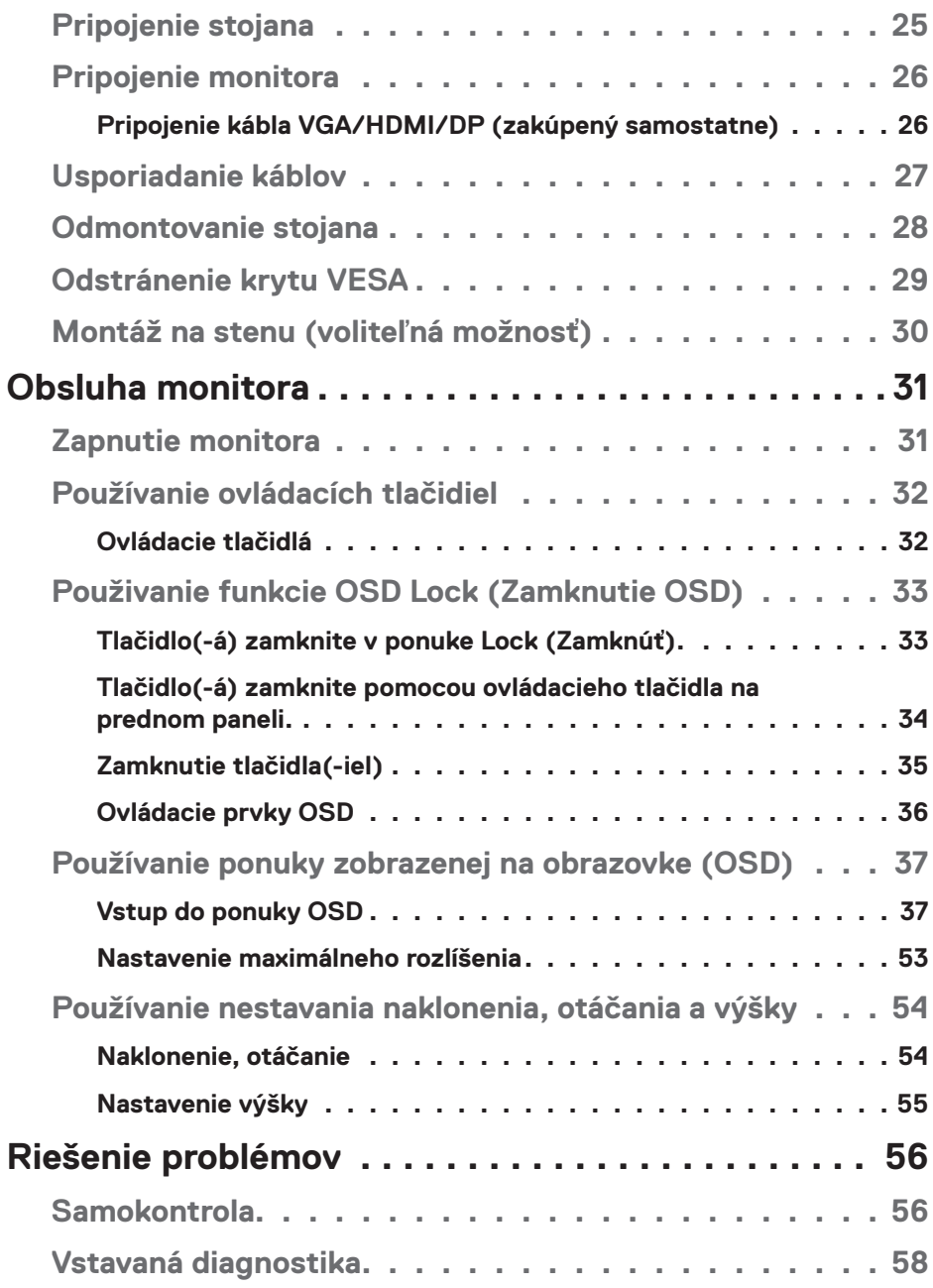

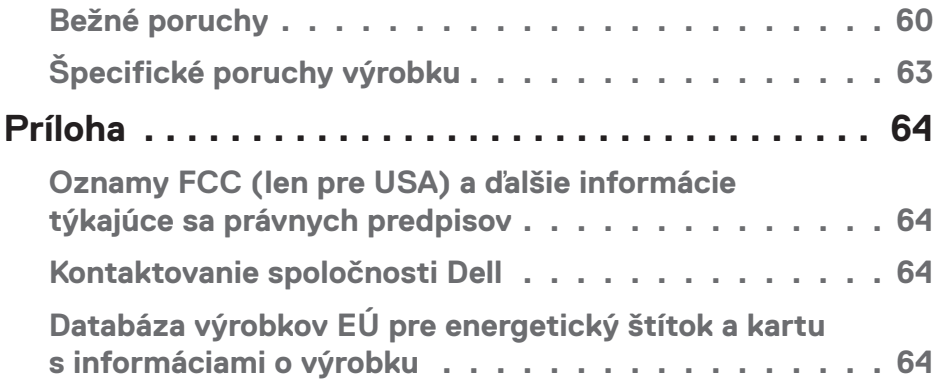

 $($ DELL

## <span id="page-5-1"></span><span id="page-5-0"></span>**Bezpečnostné pokyny**

Na ochranu monitora pred možným poškodením a na zaistenie vašej osobnej bezpečnosti dodržiavajte nasledujúce bezpečnostné pokyny. Pokiaľ nie je ináč uvedené, pre každý postup zahrnutý v tomto dokumente, sa predpokladá, že si prečítate bezpečnostné informácie, ktoré boli dodané spolu s vašim monitorom.

- **Pred používaním tohto monitora si prečítajte bezpečnostné informácie,**   $\mathscr{M}$ **ktoré boli dodané spolu s vašim monitorom, a tiež vytlačené na tomto výrobku. Dokumenty uchovávajte na bezpečnom mieste pre budúce použitie.**
- **UPOZORNENIE: Používanie ovládacích prvkov, nastavení alebo postupov, ktoré sa v tejto dokumentácii neuvádzajú, môže mať za následok nebezpečenstvo úrazu elektrickým prúdom alebo mechanické poškodenie.**
- Monitor umiestnite na pevný povrch a opatrne s ním manipulujte. Obrazovka je krehká a pri páde alebo prudkom údere sa môže poškodiť.
- Vždy skontrolujte, či je elektrické napájanie monitora vhodné na prevádzkovanie pri menovitom striedavom prúde, ktorý je k dispozícii vo vašej lokalite.
- Monitor udržiavate pri izbovej teplote. Podmienky s nadmerným chladom alebo teplom môžu nepriaznivo vplývať na displej z tekutých kryštálov.
- Napájací kábel monitora zapojte do najbližšej prístupnej nástennej elektrickej zásuvky. Pozrite si časť **[Pripojenie monitora](#page-25-1)**.
- Monitor neumiestňujte ani neprevádzkujte na vlhkom povrchu alebo blízko vody.
- Monitor nevystavujte podmienkam so silnými vibráciami alebo údermi. Monitor napríklad neumiestňujte do batožinového priestoru vozidla.
- Monitor odpojte od elektrickej zásuvky, keď sa nebude dlhšiu dobu používať.
- Aby nedošlo k elektrickému úderu, nepokúšajte sa odstrániť žiadny kryt a nedotýkajte sa vnútorných súčastí monitora.
- Pozorne si prečítajte tento návod na použitie. Tento dokument si uchovajte pre budúce použitie. Dodržiavajte výstrahy a pokyny vyznačené na výrobku.
- Niektoré monitory možno namontovať na stenu pomocou držiaka VESA, ktorý sa predáva samostatne. Používajte správne špecifikácie pre VESA, ktoré sú uvedené v časti Montáž na stenu v Používateľskej príručke.

Informácie týkajúce sa bezpečnosti nájdete v dokumente *Bezpečnosť, životné prostredie a regulačné informácie (SERI)*, ktorý je dodaný spolu s monitorom.

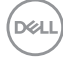

## <span id="page-6-0"></span>**Informácie o monitore**

## **Obsah balenia**

Monitor sa dodáva spolu so súčasťami uvedenými v tabuľke nižšie. Ak nejaká súčasť chýba, kontaktujte spoločnosť Dell. Ďalšie informácie nájdete v časti **[Kontaktovanie](#page-63-1) [spoločnosti Dell](#page-63-1)**.

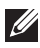

**POZNÁMKA: Niektoré položky môžu byť voliteľné a nemusia byť dodané spolu s monitorom. V určitých krajinách pravdepodobne nebudú k dispozícii niektoré vlastnosti alebo médiá.**

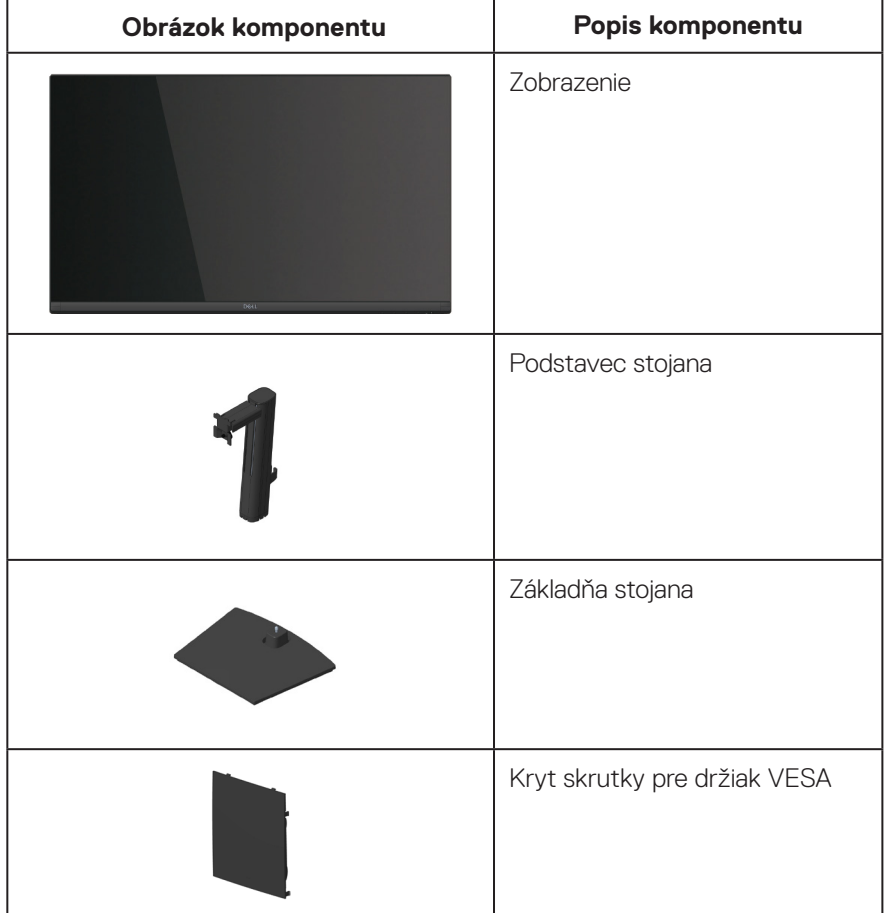

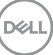

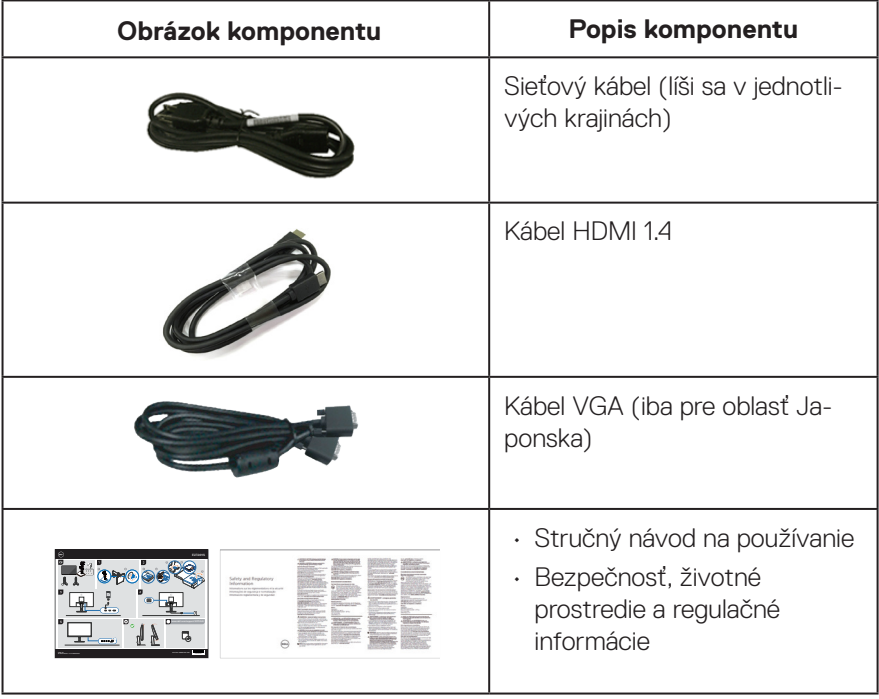

## <span id="page-8-0"></span>**Vlastnosti výrobku**

Monitor Dell E2724HS má aktívnu matricu, tenkovrstvový tranzistor (TFT), panel s displejom z tekutých kryštálov (LCD) s LED podsvietením. Vlastnosti monitora zahrňujú:

- Displej s 68,60 cm (27,0-palcovou) zobrazovacou plochou (meranou uhlopriečne).
- Široké pozorovacie uhly 178 stupňov vo zvislom a vodorovnom smere.
- Statický kontrastný pomer (3 000:1).
- Možnosť nastavenia výšky.
- Dvojité vstavané reproduktory.
- Rozlíšenie 1920 x 1080 s celoobrazovkovou podporou pre nižšie rozlíšenia.
- Ľahké a jednoduché pripojenie k starším a novým systémom cez HDMI alebo DisplayPort.
- Digitálne pripojenie portov DisplayPort alebo HDMI (podpora FHD pri 60 Hz podľa špecifikovania v HDMI 1.4).
- Funkcia Plug and play (Zapoj a hraj), ak ju podporuje počítač.
- Úpravy ponuky zobrazenia na obrazovke (OSD) na uľahčenie nastavenia a optimalizácie obrazovky.
- Odnímateľný podstavec a 100 mm montážne otvory pre riešenia flexibilnej montáže podľa Video Electronics Standards Association (VESA) (Spoločnosť pre elektronické obrazové štandardy).
- Štrbina pre bezpečnostný zámok.
- ≤0,3 W v pohotovostnom režime.
- Podporuje aplikáciu Dell Display Manager
- Optimalizácia pohodlia sledovania pomocou obrazovky bez blikania s certifikátom TÜV.
- Funkcia ComfortView s certifikátom TÜV je navrhnutá na zníženie množstva modrého svetla vyžarovaného z monitora, ktorá pomáha optimalizovať pohodlie pre oči.
- **VÝSTRAHA: Možné dlhodobé účinky vyžarovania modrého svetla z monitora môžu spôsobiť poškodenie zraku vrátane, okrem iného, únavy očí alebo preťaženia očí v dôsledku sledovania digitálnych zobrazovacích zariadení. Funkcia ComfortView Plus s certifikáciou TÜV je navrhnutá na zníženie množstva modrého svetla vyžarované monitorom, aby bolo optimalizované pohodlie pre oči.**

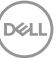

## <span id="page-9-0"></span>**Popis jednotlivých častí a ovládacích prvkov**

#### **Pohľad spredu**

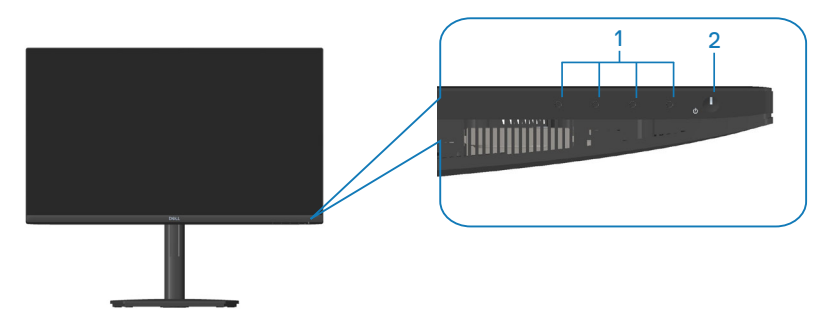

#### **Ovládacie tlačidlá**

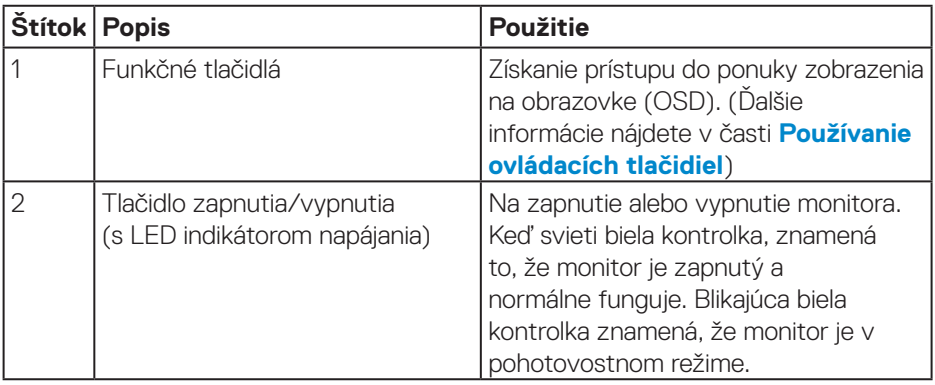

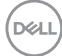

#### <span id="page-10-0"></span>**Pohľad zozadu**

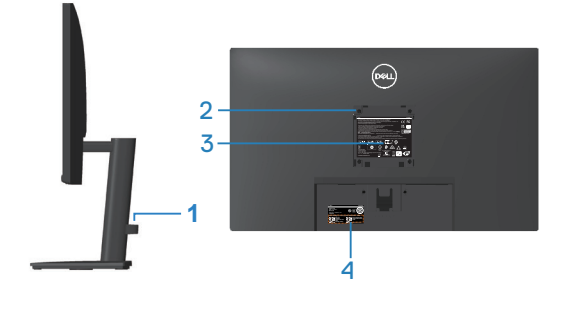

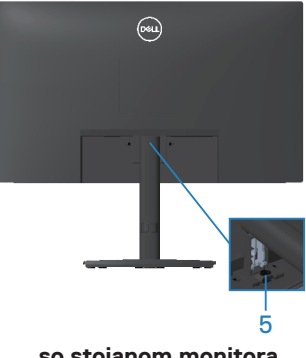

**bez stojana monitora**

**so stojanom monitora**

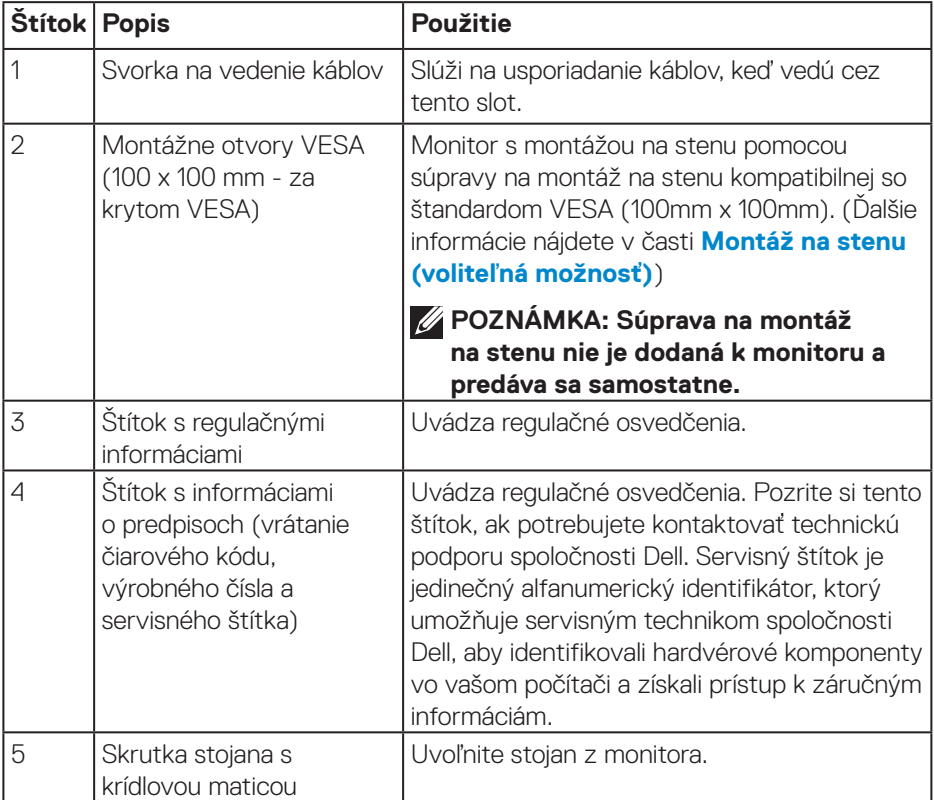

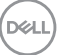

#### <span id="page-11-0"></span>**Pohľad zboku**

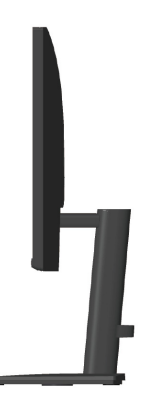

#### **Pohľad zdola**

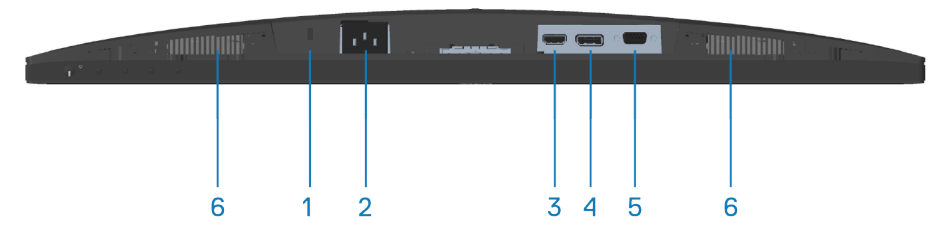

#### **Pohľad zdola bez stojana monitora**

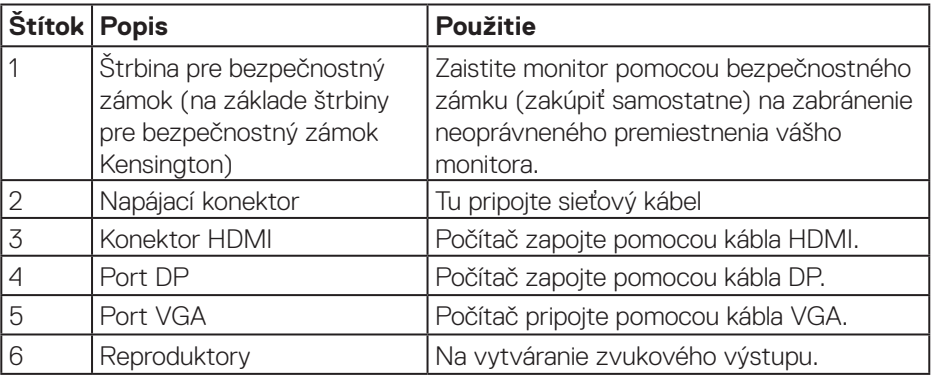

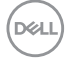

## <span id="page-12-0"></span>**Technické parametre monitora**

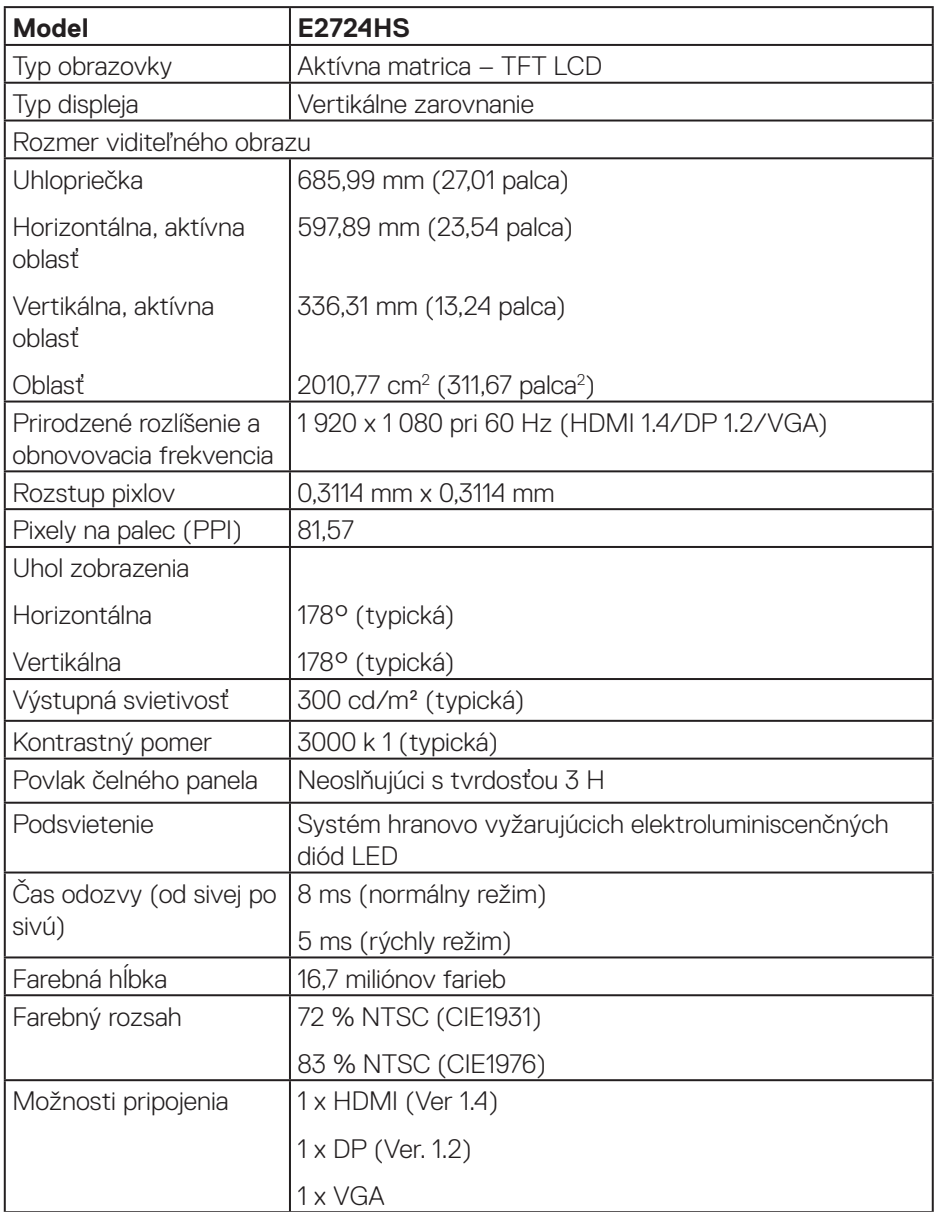

(dell

<span id="page-13-0"></span>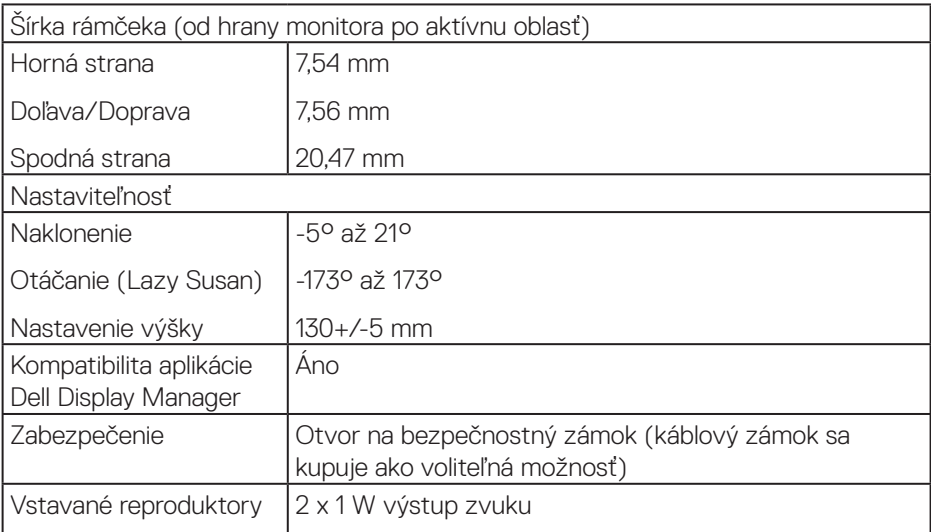

#### **Technické parametre reproduktorov**

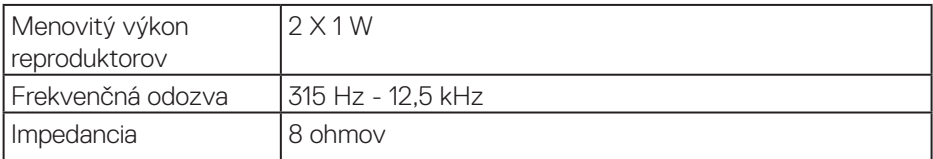

#### **Technické parametre rozlíšenia**

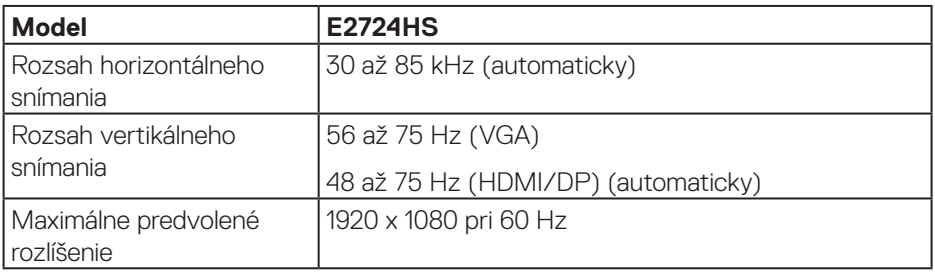

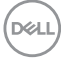

#### <span id="page-14-0"></span>**Predvolené režimy zobrazenia**

#### **Predvolené režimy zobrazovania VGA/DP/HDMI**

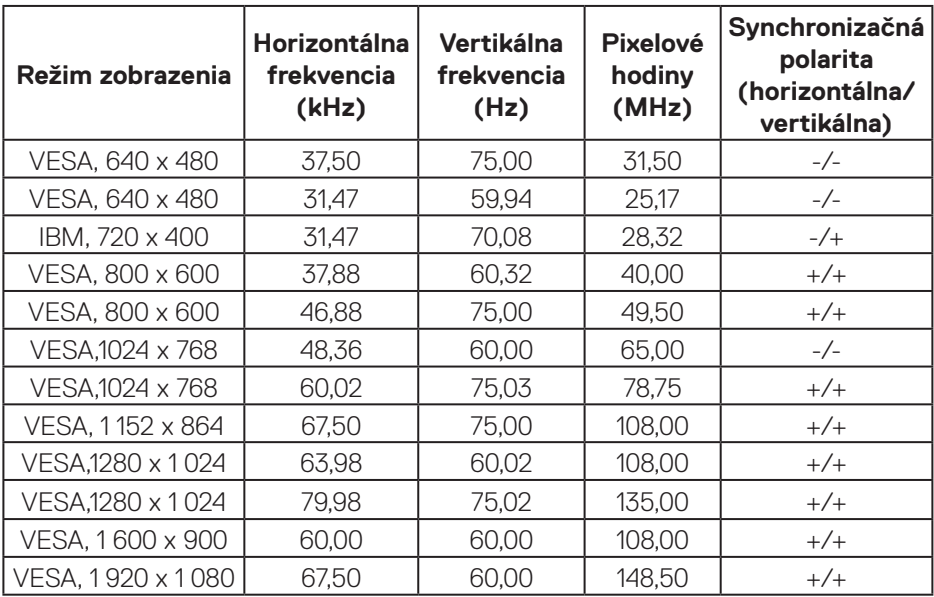

DELL

#### **Elektrické technické parametre**

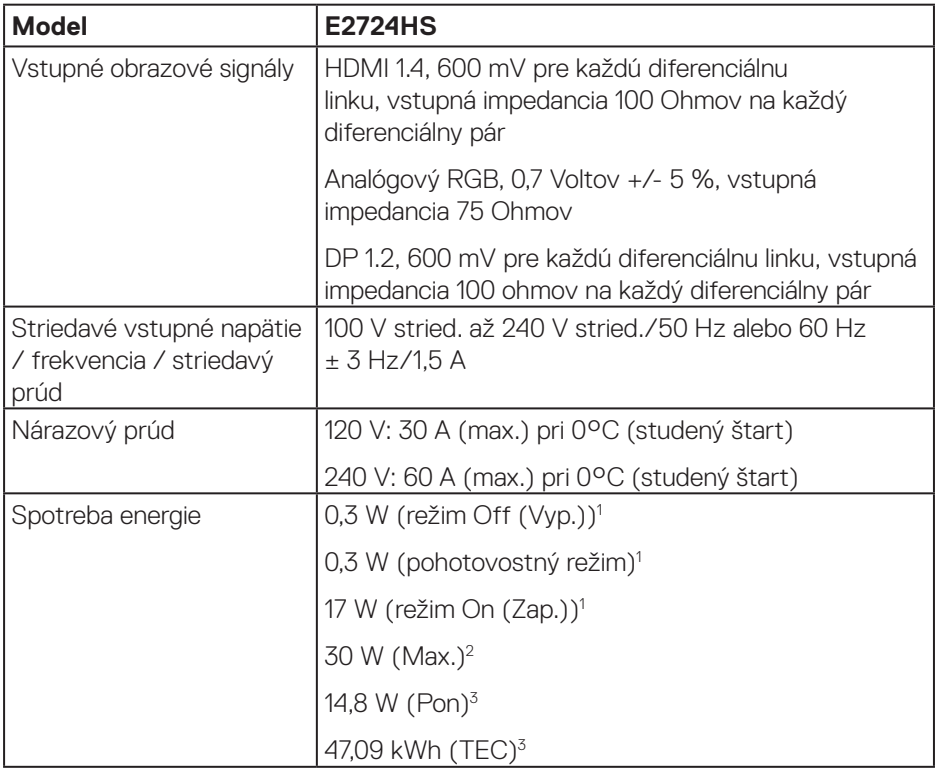

<sup>1</sup> Ako je definované v normách EU 2019/2021 a EU 2019/2013.

<sup>2</sup> Nastavenie maximálneho jasu a kontrastu.

<sup>3</sup> Pon: Spotrebu energie v režime ON (Zap.) stanovuje štandard Energy Star, ver. 8.0. TEC: Celková spotreba energie v kWh, ako je definované v Energy Star, verzia 8.0.

Tento dokument je iba informačný a je v ňom uvedená iba laboratórna výkonnosť. Váš výrobok môže fungovať odlišne v závislosti od softvéru, súčastí a periférnych zariadení, ktoré ste si objednali, a výrobca nie je povinný tieto informácie aktualizovať.

Zákazník sa preto pri rozhodovaní o elektrických toleranciách alebo inak nemôže spoliehať na tieto informácie. Na presnosť alebo kompletnosť nie je vyjadrená ani predpokladaná žiadna záruka.

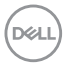

### **POZNÁMKA: Tento monitor má certifikát ENERGY STAR.**

Tento výrobok spĺňa požiadavky programu ENERGY STAR v predvolených továrenských nastaveniach, ktoré možno v ponuke OSD obnoviť pomocou funkcie "Obnoviť na továrenské nastavenia". Zmena predvolených nastavení z výroby alebo aktivácia iných funkcií môže zvýšiť spotrebu energie, ktorá by mohla prekročiť limit určený v ENERGY STAR.

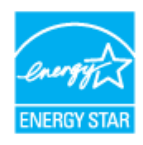

DØL

#### <span id="page-17-0"></span>**Fyzické vlastnosti**

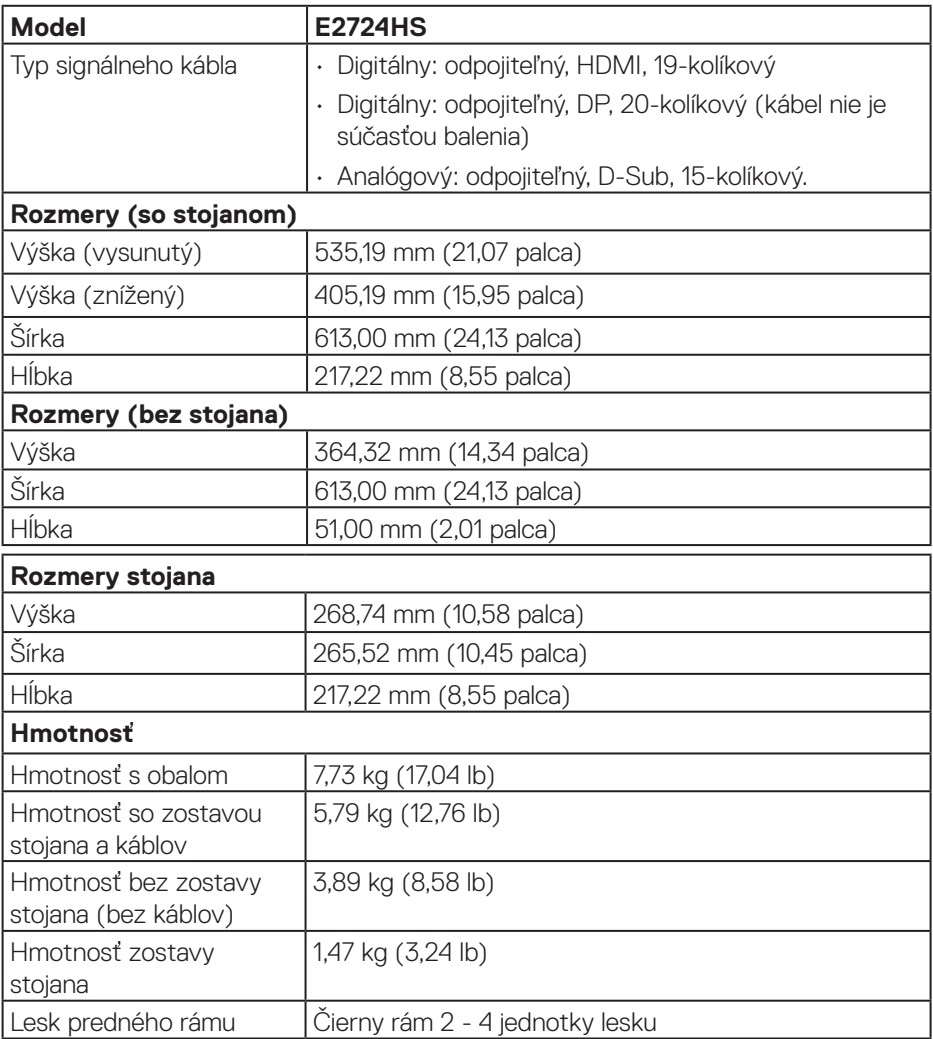

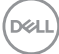

#### <span id="page-18-0"></span>**Vlastnosti prostredia**

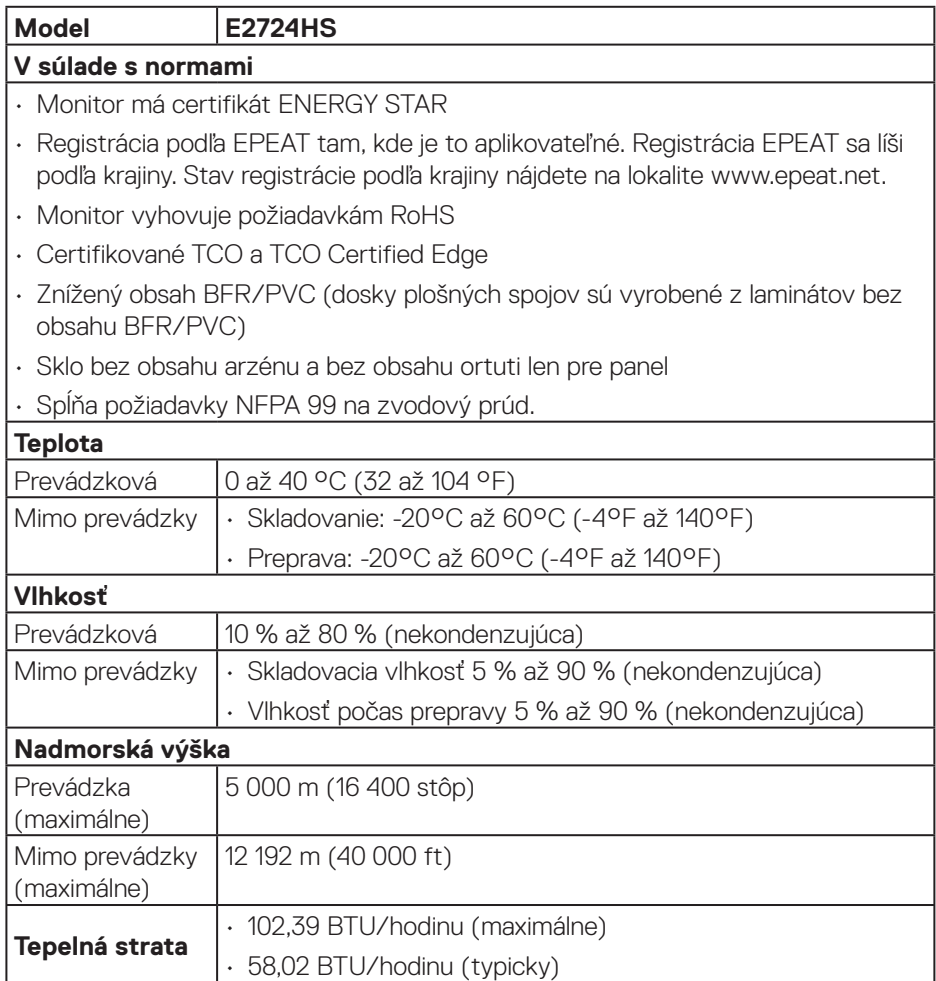

 $($ DELL

## <span id="page-19-0"></span>**Funkcia Plug-and-Play (Zapoj a hraj)**

Monitor môžete nainštalovať do ľubovoľného systému, ktorý je kompatibilný s technológiou Plug-and-Play (Zapoj a hraj). Monitor automaticky poskytuje pre počítačový systém svoju funkciu Rozšírené zobrazenie identifikačných údajov (EDID) pomocou digitálnych komunikačných protokolov (DDC), takže systém môže sám nastaviť a optimalizovať nastavenia monitora. Vo väčšine prípadov sa inštalácia monitora vykonáva automaticky; ak chcete, môžete zvoliť odlišné nastavenia. Viac informácií o zmene nastavení monitora nájdete v časti **[Obsluha monitora](#page-30-1)**.

## **Politika kvality a pixelov LCD monitora**

Počas procesu výroby LCD monitora sa stáva, že jeden alebo viacero pixlov sa pevne nastavia do nemenného stavu, čo je sotva badateľné a nemá to žiadny vplyv na kvalitu alebo použiteľnosť zobrazovacieho panela. Ďalšie informácie o zásadách kvality a pixloch monitorov od spoločnosti Dell nájdete na podpornej stránke spoločnosti Dell na adrese **[www.dell.com/pixelguidelines](https://www.dell.com/pixelguidelines)**.

## **Ergonomika**

**UPOZORNENIE: Nesprávne alebo dlhodobé používanie klávesnice môže viesť k zraneniu.**

#### **UPOZORNENIE: Dlhodobé pozeranie na obrazovku monitora môže viesť k namáhaniu očí.**

Pri zostavovaní a používaní počítačovej pracovnej stanice postupujte podľa nasledovných pokynov:

- Počítač umiestnite tak, aby monitor a klávesnica boli počas práce priamo pred vami. Klávesnicu vám pomôžu správne umiestniť špeciálne komerčne dostupné poličky.
- Aby sa znížilo riziko preťaženia očí a bolesti krku, rúk, chrbta alebo ramien v dôsledku dlhodobého používania monitora, odporúčame vám nasledovné:
	- **1.** Nastavte vzdialenosť obrazovky medzi 20 až 28 palcov (50 až 70 cm) od očí.
	- **2.** Po dlhodobom používaní monitora často žmurkajte, aby ste zvlhčili svoje oči, alebo ich zvlhčite vodou.
	- **3.** Robte si pravidelné prestávky na 20 minút každé dve hodiny.
	- **4.** Počas prestávok pozrite mimo monitora a zahľaďte sa na predmet vzdialený 20 stôp minimálne na 20 sekúnd.
	- **5.** Počas prestávok vykonávajte rozťahovacie cviky na uvoľnenie napätia v krku, ramene, chrbte a pleciach.

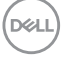

- Keď sedíte pred monitorom, jeho obrazovka musí byť na úrovni očí alebo mierne nižšie.
- Upravte nastavenia naklonenia monitora, jeho kontrastu a jasu.
- Na minimalizovanie odrazov a oslnenia na obrazovke monitora upravte okolité osvetlenie okolo seba (ako napríklad stropné svietidlá, stolné lampy a záclony alebo rolety na blízkych oknách).
- Používajte kreslo, ktoré poskytuje dobrú oporu pre dolnú časť chrbta.
- Pri používaní klávesnice alebo myši majte predlaktia vo vodorovnej polohe so zápästiami v neutrálnej pohodlnej polohe.
- Pri používaní klávesnice alebo myši vždy ponechajte miesto, kde si môžete položiť ruky.
- Horné ramená nechajte prirodzene spočívať na obidvoch stranách.
- Chodidlá musia spočívať rovno na podlahe.
- Pri sedení musí hmotnosť nôh spočívať na chodidlách a nie na prednej časti sedadla. Nastavte výšku sedadla alebo používajte nožnú opierku, ak je to potrebné na udržanie správneho postoja.
- Striedajte pracovné činnosti. Skúste si prácu organizovať tak, aby ste nemusel/ nemusela dlhodobo sedieť a pracovať. Pravidelne sa snažte stáť alebo sa postavte a prechádzajte sa.
- Priestor pod stolom udržiavajte bez prekážok a káblov alebo napájacích káblov, ktoré môžu prekážať pri pohodlnom sedení alebo môžu predstavovať potenciálne nebezpečenstvo zakopnutia.

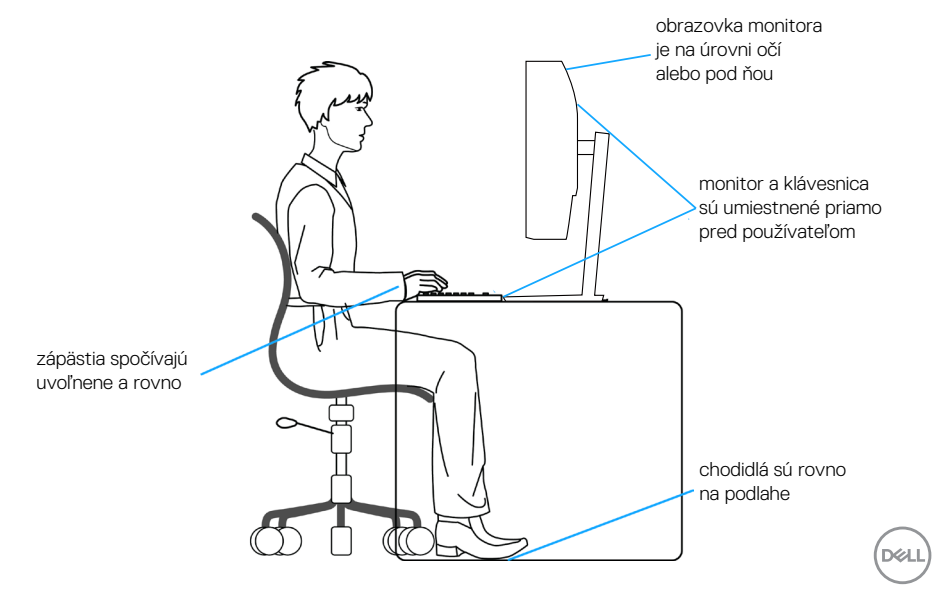

## <span id="page-21-0"></span>**Manipulácia s displejom a jeho presúvanie**

Na zaistenie bezpečnej manipulácie s monitorom pri dvíhaní a presúvaní dodržiavajte nasledovné pokyny:

- Pred presúvaním alebo dvíhaním monitora vypnite počítač a monitor.
- Odpojte všetky káble od monitora.
- Monitor umiestnite do pôvodnej škatule s pôvodnými baliacimi materiálmi.
- Monitor pevne uchopte za okraj a bočnú stranu bez nadmerného tlačenia pri jeho dvíhaní alebo presúvaní.

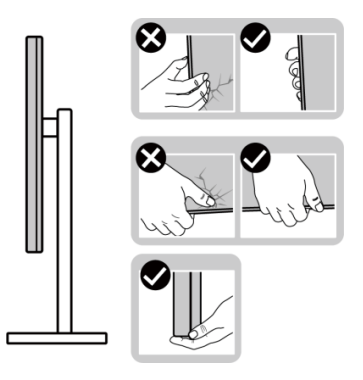

• Pri dvíhaní a presúvaní monitora musí byť obrazovka otočená smerom od vás. Netlačte na oblasť zobrazovania, aby sa zabránilo škrabancom a poškodeniu.

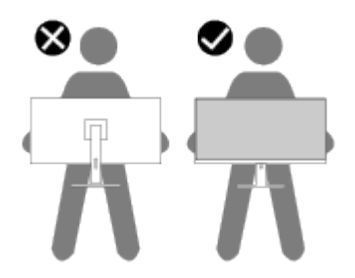

- Pri preprave monitora sa vyhnite náhlym nárazom naň alebo vibráciám.
- Monitor pri dvíhaní alebo presúvaní neotáčajte hornou stranou dolu, keď ho držíte za základňu stojana alebo podstavec stojana. Môže to mať za následok náhodné poškodenie monitora a lebo zranenie osoby.

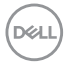

<span id="page-22-0"></span>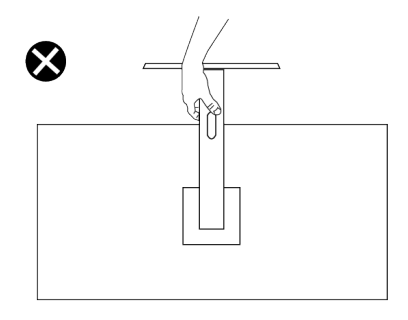

## **Pokyny pre údržbu**

### **Čistenie monitora**

- **VÝSTRAHA: Čistenie monitora nesprávnymi spôsobmi môže viesť k fyzickému poškodeniu obrazovky alebo skrinky vášho monitora Dell.**
- **UPOZORNENIE: Pred čistením monitora si prečítajte a dodržiavajte [Bezpečnostné pokyny](#page-5-1) bezpečnostné pokyny.**

#### **VÝSTRAHA: Pred čistením monitora odpojte napájací kábel monitora od elektrickej zásuvky.**

V rámci osvedčených postupov pri vybaľovaní, čistení alebo manipulácii s monitorom dodržiavajte pokyny uvedené v zozname nižšie:

- Na čistenie obrazovky monitora Dell používajte čistú, mäkkú handričku mierne navlhčenú vo vode. Ak je to možné, na čistenie obrazovky monitora Dell používajte špeciálnu tkaninu.
- **UPOZORNENIE: Nepoužívajte čistiace prostriedky ani iné chemikálie, ako sú benzén, riedidlo, čpavok, abrazívne čistidlá , alebo stlačený vzduch.**
- **UPOZORNENIE: Používanie chemikálií na čistenie môže spôsobiť zmeny vzhľadu monitora, ako napríklad vyblednutie farieb, mliečny povlak na monitore, deformácie, nerovnomerný tmavý odtieň a odlupovanie plochy obrazovky.**
- **VÝSTRAHA: Čistiaci roztok ani vodu nestriekajte na povrch monitora. Kvapalina by sa tým mohla hromadiť na spodku displeja a spôsobiť korodovanie elektroniky s následným trvalým poškodením. Čistiacim roztokom alebo vodou radšej navlhčite mäkkú handričku a potom ňou vyčistite monitor.**

**NO** 

**POZNÁMKA: Poškodenie monitora spôsobené nesprávnymi spôsobmi čistenia a používaním benzénu, riedidla, čpavku, brúsnych čistiacich prostriedkov, alkoholu, stlačeného vzduchu, saponátu akéhokoľvek druhu bude mať za následok poškodenie spôsobené zákazníkom (CID). Na CID sa nevzťahuje štandardná záruka Dell.**

- Ak si pri vybaľovaní monitora všimnete biely prášok, utrite ho handričkou.
- S monitorom zaobchádzajte opatrne, pretože monitor tmavej farby sa môže poškrabať a stopy po škrabancoch sú viac viditeľné, ako na monitoroch svetla farby.
- Ak chcete na vašom monitore udržať najlepšiu kvalitu obrazu, používajte dynamicky sa meniaci šetrič obrazovky a monitor vypnite, keď sa práve nepoužíva.

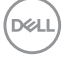

## <span id="page-24-0"></span>**Zostavenie monitora**

### **Pripojenie stojana**

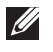

**POZNÁMKA: Stojan je pri expedovaní z výrobného závodu odpojený od monitora.**

**POZNÁMKA: Pre stojan dodaný s monitorom platí nasledujúci postup. Ak pripájate stojan od iného výrobcu, postupujte podľa dokumentácie dodanej s príslušným stojanom.**

Upevnenie stojana na monitor:

- **1.** Zostavu stojana so závesom namontujte na podstavec.
	- a. Podstavec monitora položte na stabilný stôl.
	- b. Teleso stojana monitora zasuňte do základne stojana v správnom smere.
	- c. Skrutku s krídlovou maticou utiahnite, až kým nebude bezpečne upevnený.

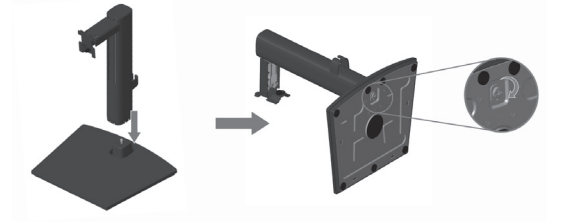

- **2.** Zostavu stojana pripevnite k monitoru.
	- a. Monitor položte na mäkkú tkaninu alebo podložku tesne pri okraji stola.
	- b. Držiak zostavy stojana zarovnajte s drážkou v monitore.
	- c. Konzolu vložte úplne smerom k monitoru.
	- d. Skrutku s krídlovou maticou utiahnite, až kým nebude bezpečne upevnený.
	- e. Pripojte kryt VESA.

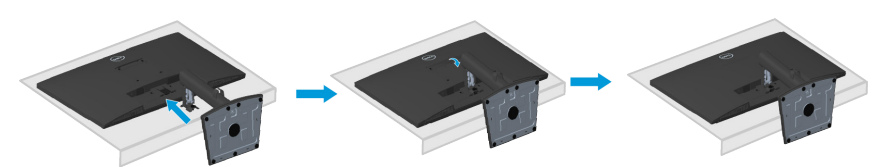

DØL

## <span id="page-25-1"></span><span id="page-25-0"></span>**Pripojenie monitora**

- **VÝSTRAHA: Skôr, než začnete akékoľvek postupy podľa tohto odseku, postupujte podľa [Bezpečnostné pokyny.](#page-5-1)**
- **POZNÁMKA: Naraz nezapájajte všetky káble do monitora. Káble pred ich zapojením do monitora sa odporúča viesť cez svorku na vedenie káblov.**

Ak chcete monitor pripojiť k počítaču:

- **1.** Počítač vypnite a odpojte napájací kábel.
- **2.** Kábel VGA, HDMI alebo DP (zakúpený samostatne) zapojte z monitora do počítača.

#### **Pripojenie kábla VGA/HDMI/DP (zakúpený samostatne)**

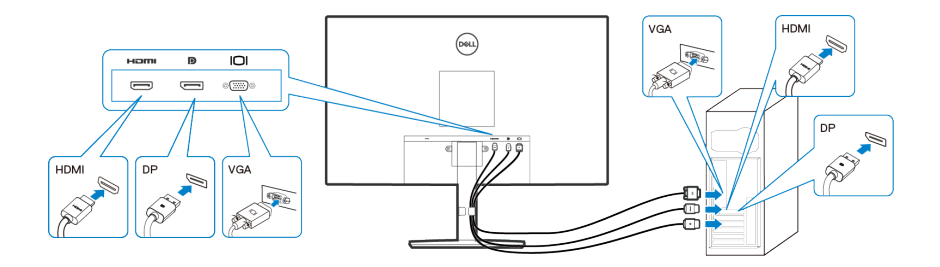

**3.** Pripojte napájacie káble z počítača a monitora k elektrickej zásuvke.

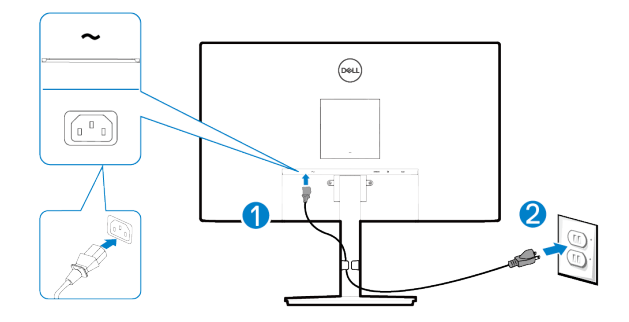

**D**&LI

## <span id="page-26-0"></span>**Usporiadanie káblov**

Na vedenie káblov zapojených do monitora použite svorku na vedenie káblov.

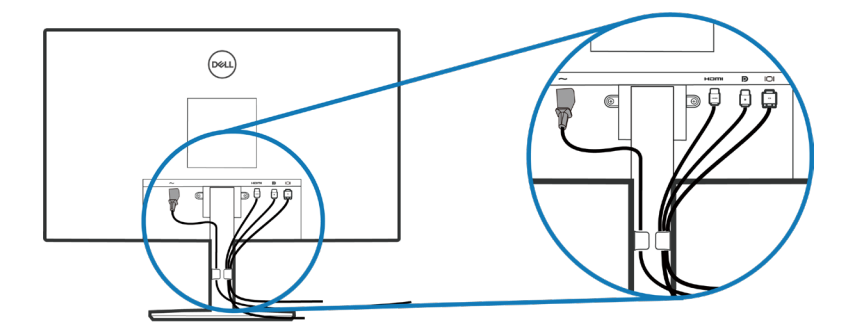

**4.** Zapnite monitor.

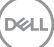

### <span id="page-27-1"></span><span id="page-27-0"></span>**Odmontovanie stojana**

- **POZNÁMKA: Aby pri odstraňovaní stojana nedošlo k poškriabaniu obrazovky, monitor musí byť umiestnený na mäkkom a čistom povrchu.**
- **POZNÁMKA: Nasledujúci postup platí len pre stojan dodaný s monitorom. Ak pripájate stojan od iného výrobcu, postupujte podľa dokumentácie dodanej s príslušným stojanom.**

Ak chcete stojan odmontovať:

**1.** Monitor položte na mäkkú tkaninu alebo podložku na okraji stola.

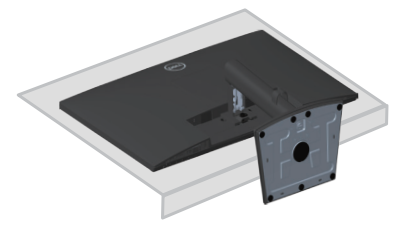

**2.** Zo sklopnej konzoly úplne vyskrutkujte skrutku s krídlovou maticou.

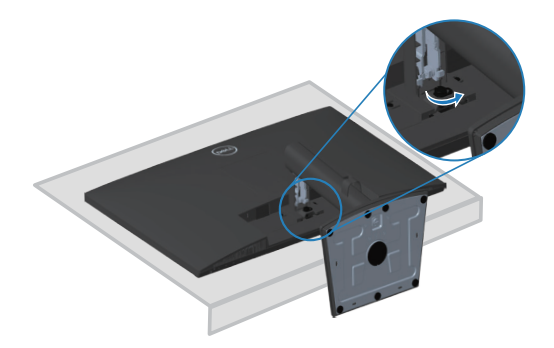

**3.** Stojan úplne vytiahnite von z monitora.

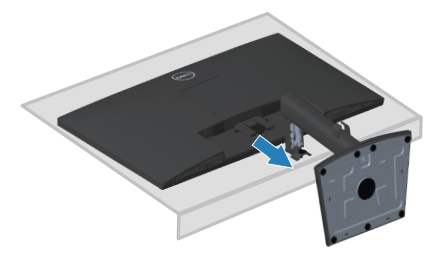

**DGL** 

## <span id="page-28-0"></span>**Odstránenie krytu VESA**

Zatlačením na jamku v kryte VESA ho uvoľnite zo zadnej strany displeja..

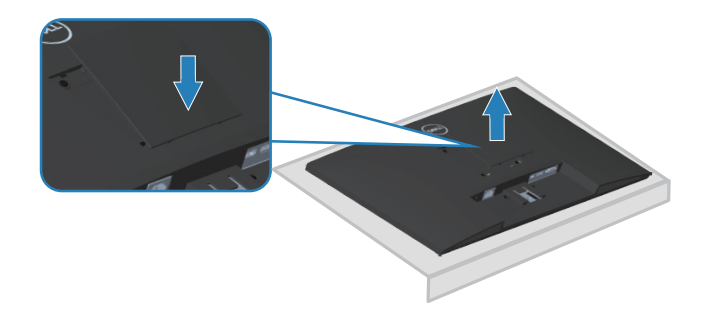

DELL

## <span id="page-29-1"></span><span id="page-29-0"></span>**Montáž na stenu (voliteľná možnosť)**

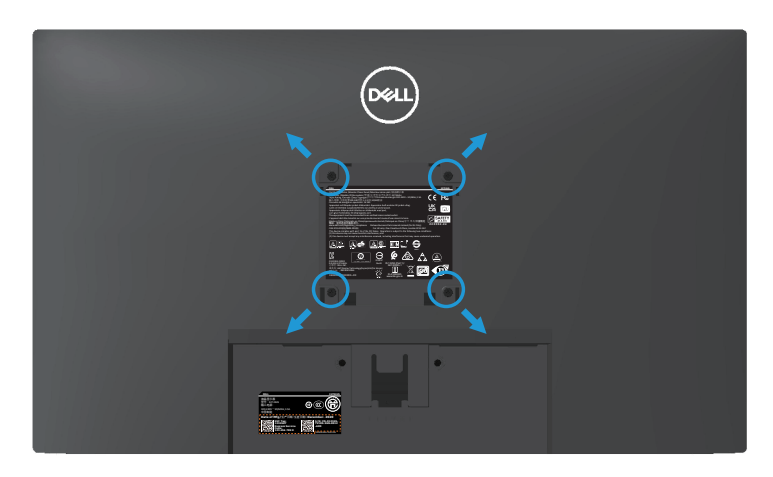

(Rozmer skrutky: M4 x 10 mm).

Pozrite si dokumentáciu, ktorá bola dodaná so súpravou pre montáž na stenu kompatibilnou s VESA.

- **1.** Display položte na mäkkú tkaninu alebo podložku na okraji stola.
- **2.** Odmontujte stojan. Pozrite si časť **[Odmontovanie stojana](#page-27-1)**.
- **3.** Odstráňte kryt VESA.
- **4.** Odskrutkujte štyri skrutky, ktoré upevňujú zadný kryt displeja.
- **5.** Montážny držiak zo súpravy na montáž na stenu pripojte k displeju.
- **6.** Monitor upevnite na stenu podľa dokumentácie, ktorá bola dodaná k súprave pre montáž na stenu.
- **POZNÁMKA: Na použitie len s montážnou konzolou uvedenou v zozname UL, CSA alebo GS s minimálnou hmotnostnou/nosnosťou 15,56 kg.**
- **POZNÁMKA: Pri používaní displeja monitor LCD upevnite na stenu pomocou lanka alebo retiazky, ktorá unesie jeho hmotnosť, aby sa zabránilo jeho pádu. Inštaláciu musí vykonať kvalifikovaný technik, preto ak potrebujete viac informácií, obráťte sa na svojho dodávateľa.**

## <span id="page-30-1"></span><span id="page-30-0"></span>**Obsluha monitora**

## **Zapnutie monitora**

Monitor zapnite stlačením tlačidla .

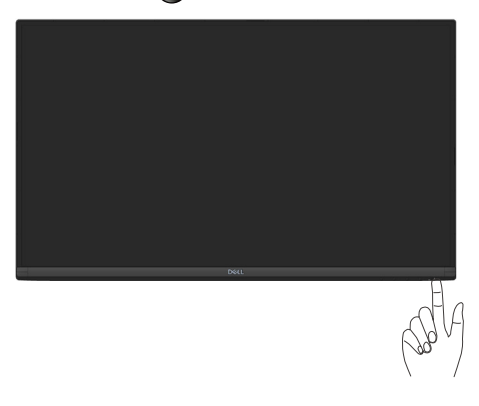

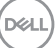

## <span id="page-31-1"></span><span id="page-31-0"></span>**Používanie ovládacích tlačidiel**

Pomocou ovládacích tlačidiel na spodnom okraji monitora upravte nastavenia zobrazeného obrazu.

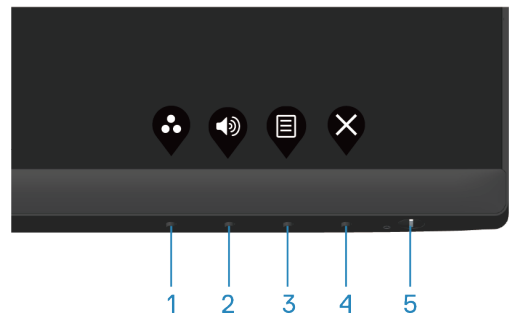

#### **Ovládacie tlačidlá**

V nasledujúcej tabuľke sa uvádzajú ovládacie tlačidlá:

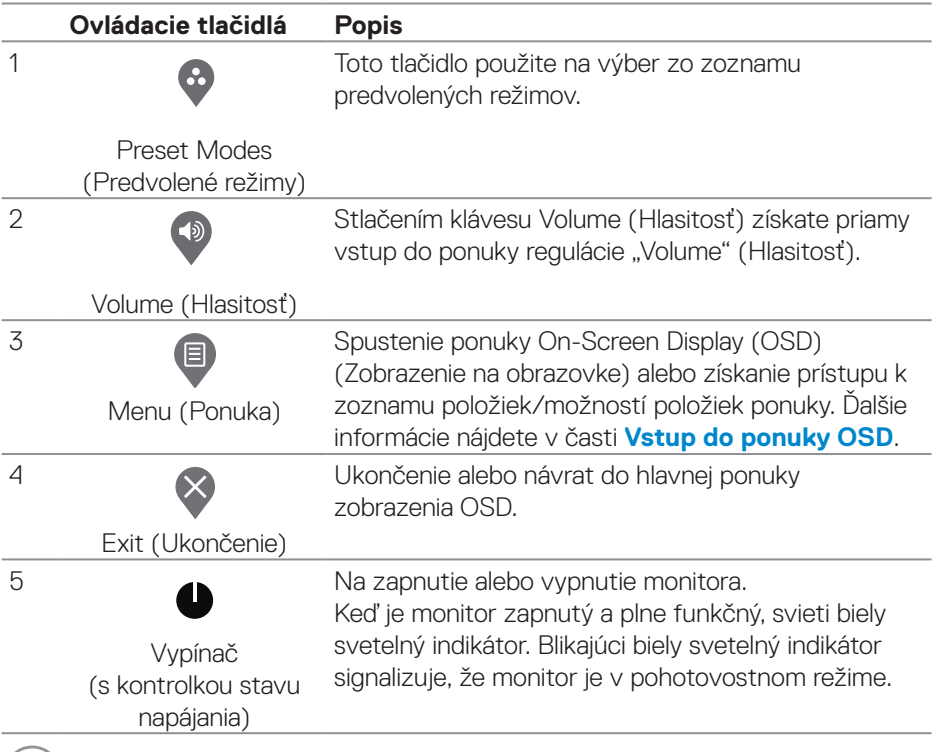

(dell

## <span id="page-32-0"></span>**Použivanie funkcie OSD Lock (Zamknutie OSD)**

Ovládacie tlačidlá na prednom paneli môžete zamknúť, aby sa zabránilo prístupu k ponuke OSD alebo k vypínaču.

#### **Tlačidlo(-á) zamknite v ponuke Lock (Zamknúť).**

**1.** Vyberte jednu z nasledovných možností:

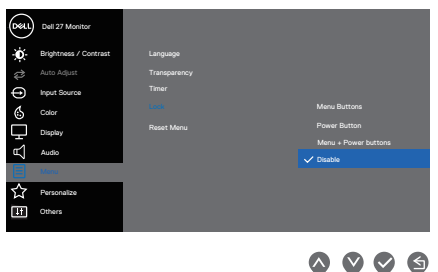

**2.** Zobrazí sa nasledovné hlásenie.

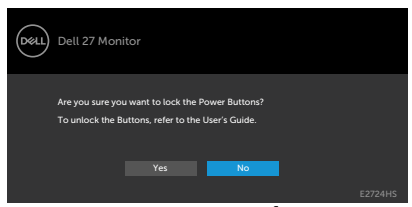

**3.** Tlačidlá zamknite zvolením možnosti **Yes (Áno)**. Keď sú zamknuté, stlačením ľubovoľného tlačidla sa zobrazí ikona zámku **.** 

**D**<sup></sup>

<span id="page-33-0"></span>**Tlačidlo(-á) zamknite pomocou ovládacieho tlačidla na prednom paneli.**

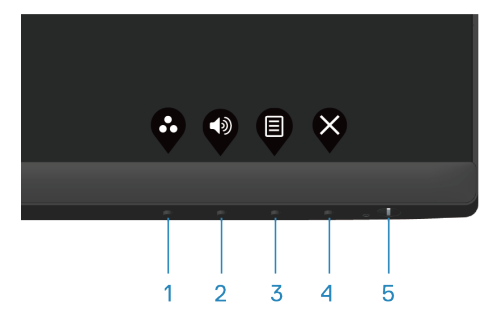

**1.** Stlačením Button 4 (Tlačidlo 4) a jeho podržaním na štyri sekundy sa na obrazovke zobrazí ponuka.

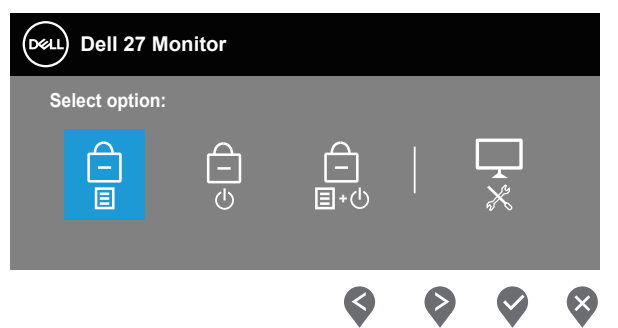

**2.** Vyberte jednu z nasledovných možností:

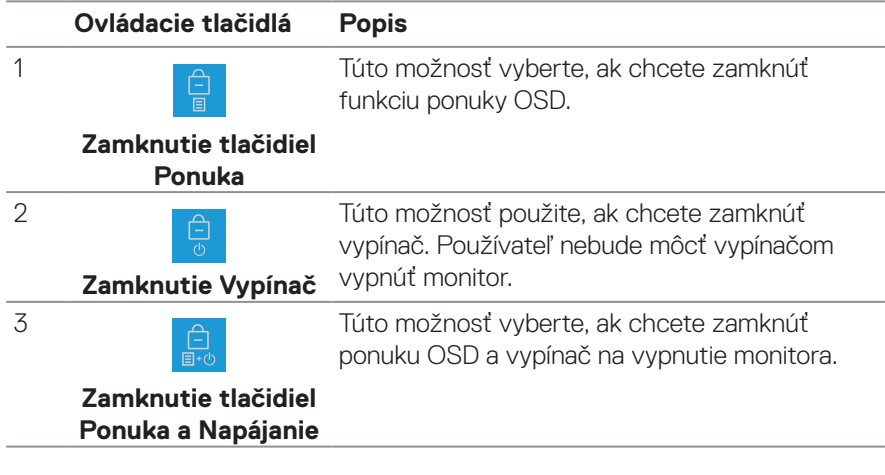

DELI

<span id="page-34-0"></span>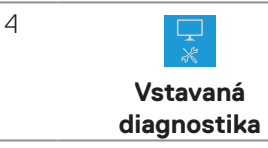

Pomocou tejto možnosti spustite vstavanú diagnostiku, pozrite si časť **[Vstavaná](#page-57-1)  [diagnostika](#page-57-1)**.

#### **Zamknutie tlačidla(-iel)**

Stlačte a podržte tlačidlo **[Vstavaná diagnostika](#page-57-1)** (**tlačidlo 4**) na štyri sekundy, kým sa na obrazovke nezobrazí ponuka. Nasledujúca tabuľka uvádza možnosti na odomknutie ovládacích tlačidiel na prednom paneli.

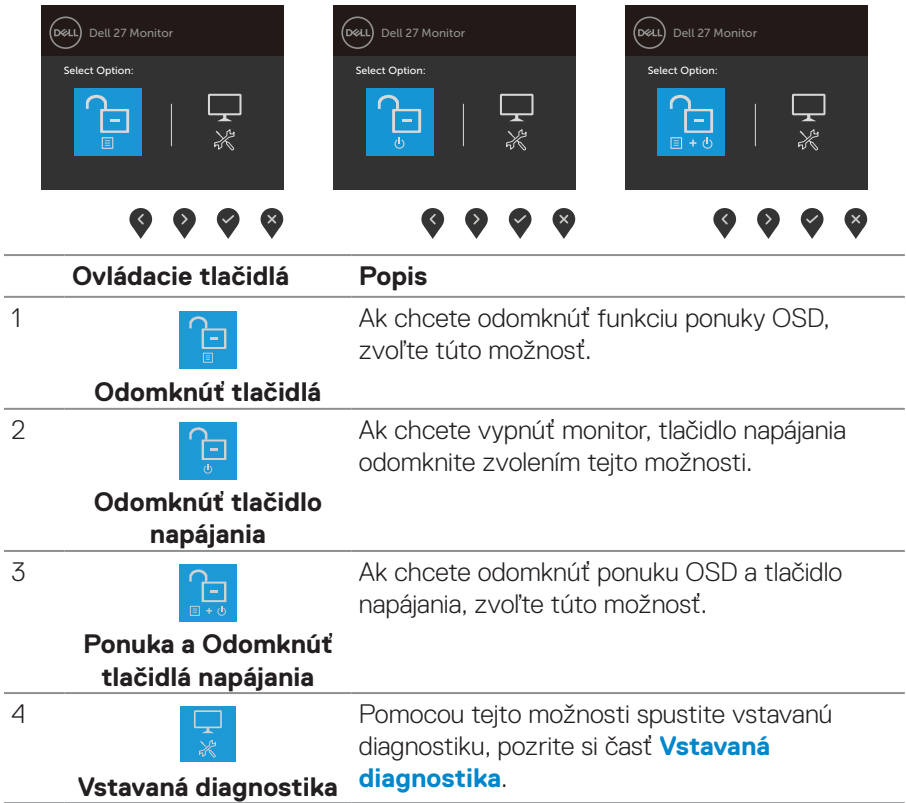

DELI

#### <span id="page-35-0"></span>**Ovládacie prvky OSD**

Pomocou ovládacích tlačidiel na spodnom okraji monitora upravte nastavenia obrazu.

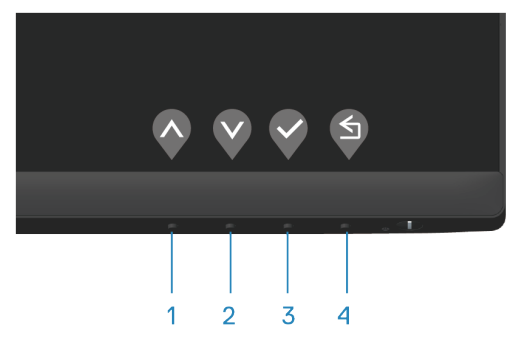

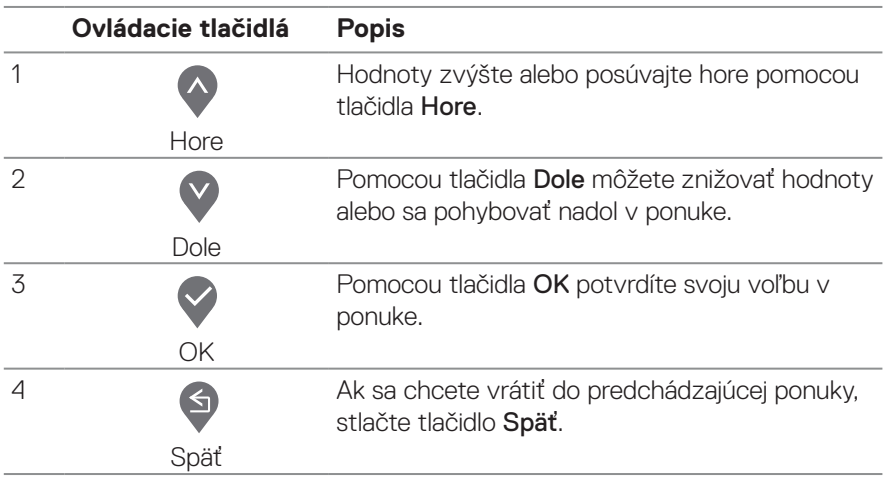

## <span id="page-36-0"></span>**Používanie ponuky zobrazenej na obrazovke (OSD)**

#### <span id="page-36-1"></span>**Vstup do ponuky OSD**

**POZNÁMKA: Pri prechode do ďalšej ponuky, ukončení ponuky OSD alebo pri čakaní na automatické zatvorenie ponuky OSD sú automaticky uložené všetky zmeny, ktoré vykonáte.**

1. Stlačením tlačidla **v** zobrazíte hlavnú ponuku OSD.

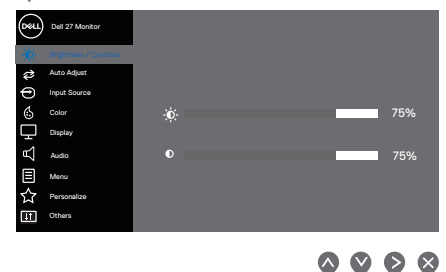

- **2.** Ak sa chcete pohybovať medzi možnosťami nastavení, stlačte tlačidlo  $\triangle$  a tlačidlo . Pri presúvaní z jednej ikony na druhú sa zvýrazní názov danej voľby.
- **3.** Ak chcete aktivovať zvýraznenú možnosť, stlačte raz tlačidlo  $\Diamond$  alebo  $\Diamond$ , alebo  $\odot$ .
- **4.** Ak chcete vybrať požadovaný parameter, stlačte tlačidlá  $\triangle$  a  $\triangle$ .
- **5.** Ak chcete vykonať zmeny, stlačte tlačidlo  $\Diamond$  a potom tlačidlo  $\Diamond$  alebo  $\Diamond$  podľa indikátorov v ponuke.
- **6.** Vyberte **o** pre návrat do predchádzajúcej ponuky alebo  $\vee$  pre prijatie a návrat do predchádzajúcej ponuky.

DØLI

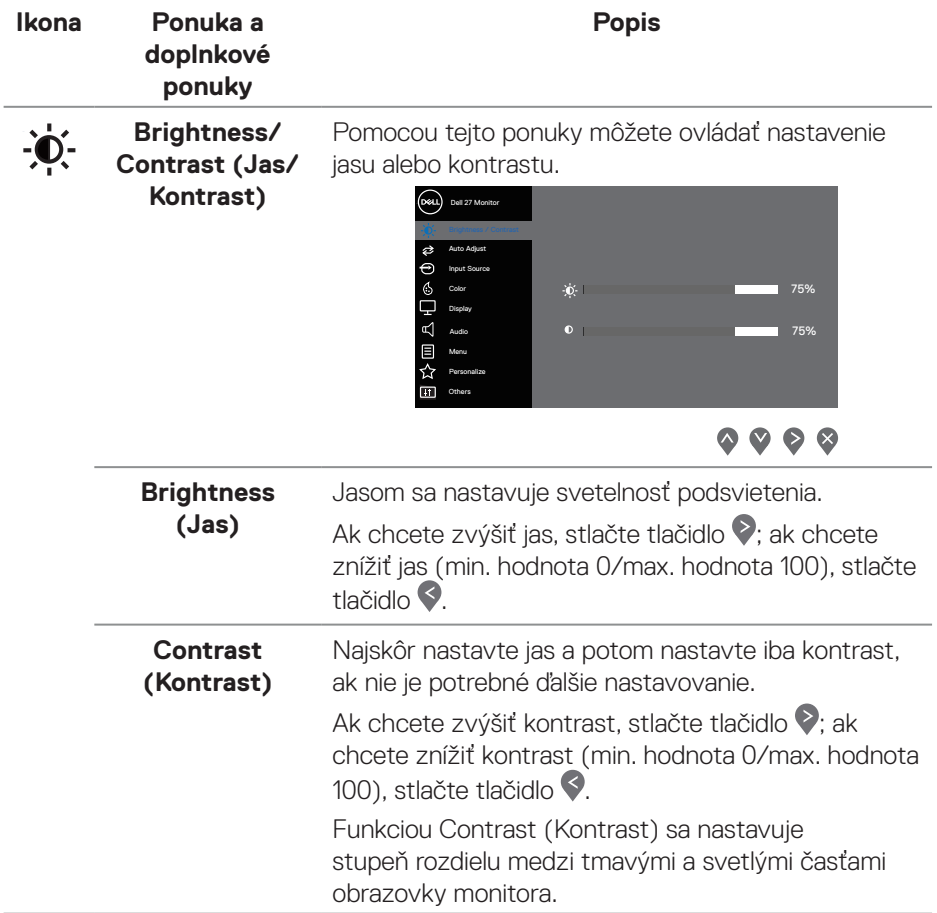

 $(\overline{DCL}$ 

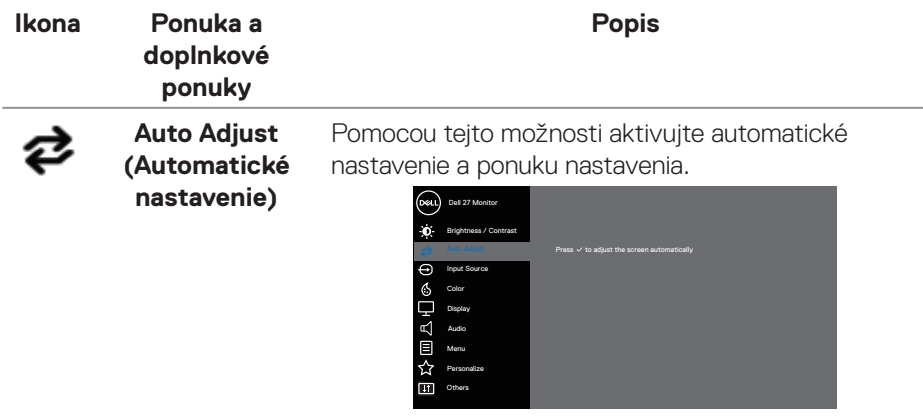

 $\begin{array}{ccc} \bullet & \bullet & \bullet & \circ \end{array}$ 

Na čiernej obrazovke sa zobrazí dialógové okienko, pretože monitor sa sám nastaví na aktuálny vstup:

Auto Adjustment in Progress...

Auto Adjust (Automatické nastavenie) umožňuje, aby sa monitor sám nastavil na prichádzajúci obrazový signál. Po aktivácii možnosti Auto Adjust (Automatické nastavenie) môžete monitor ďalej vyladiť pomocou ovládacích prvkov Pixel Clock (Coarse) (Taktovanie pixelov (Hrubé)) a Phase (Fine) (Fáza (Jemné)) v položke Display (Zobrazenie).

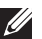

**POZNÁMKA: Auto Adjust (Automatické nastavenie) nebude fungovať, keď toto tlačidlo stlačíte pri absencii aktívneho vstupného signálu obrazu, alebo keď nie sú pripojené káble. Táto možnosť je dostupná len vtedy, keď používate analógový konektor (VGA).**

DØL

<span id="page-39-0"></span>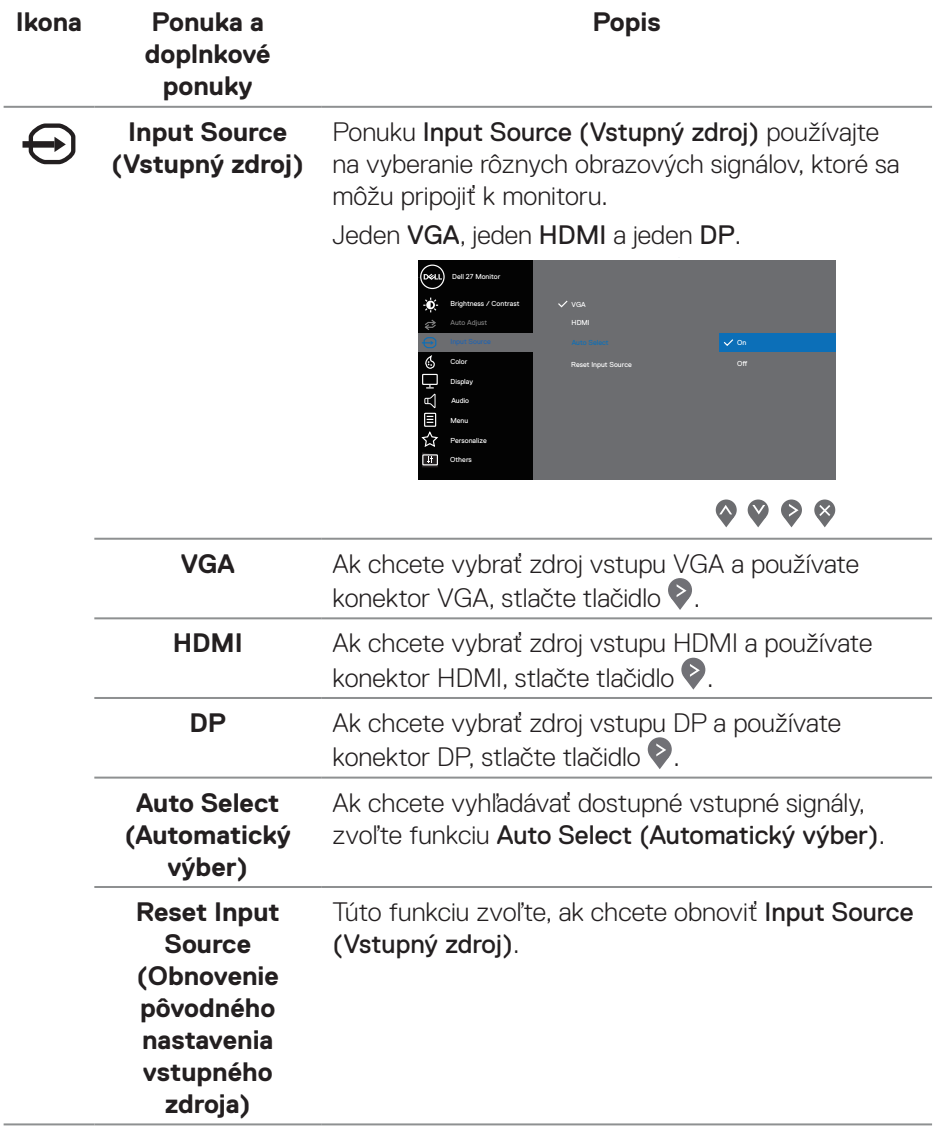

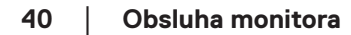

 $(\overline{DCL}$ 

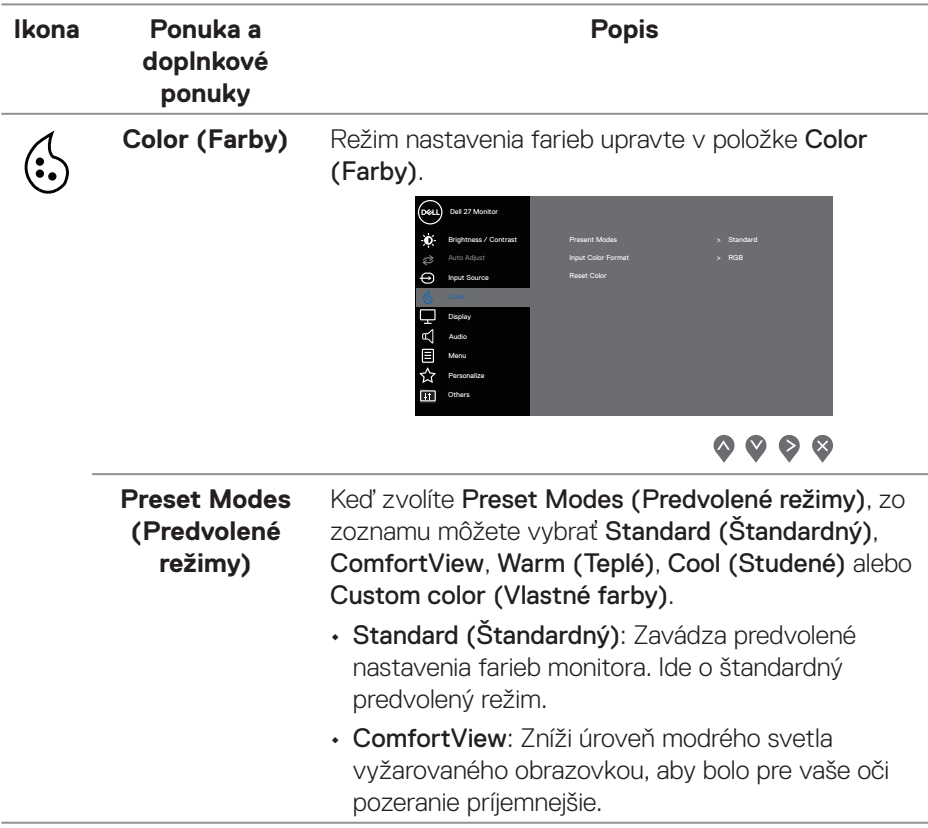

(dell

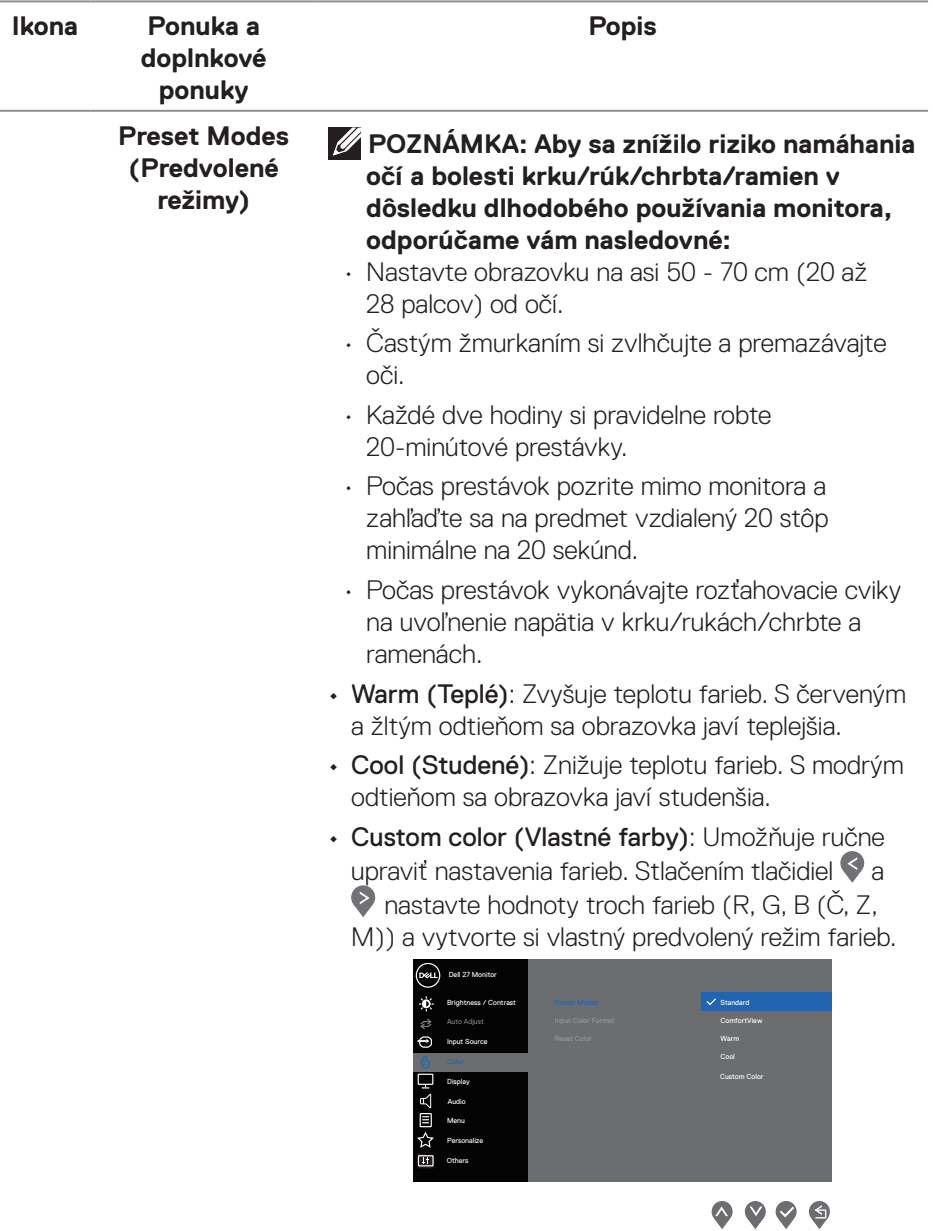

 $(\overline{DCL}$ 

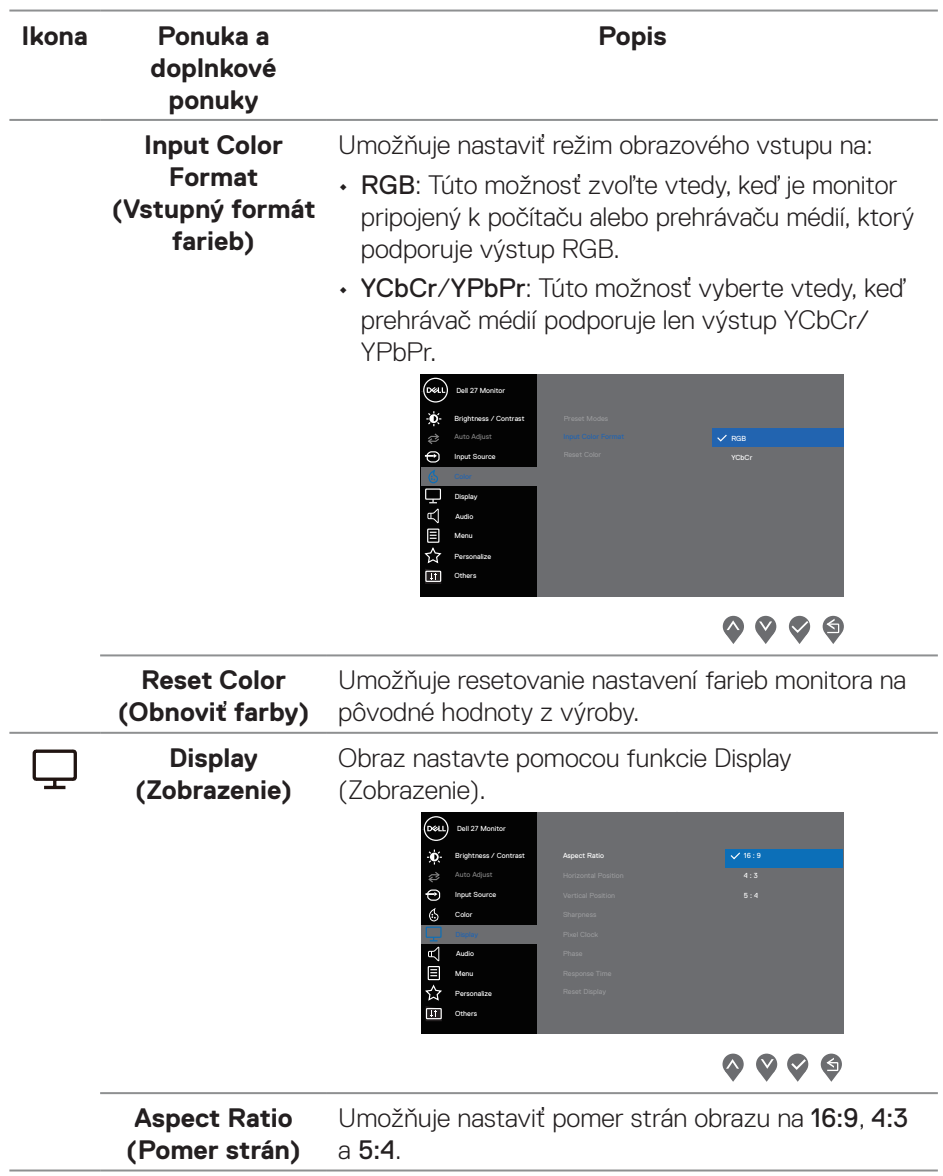

(dell

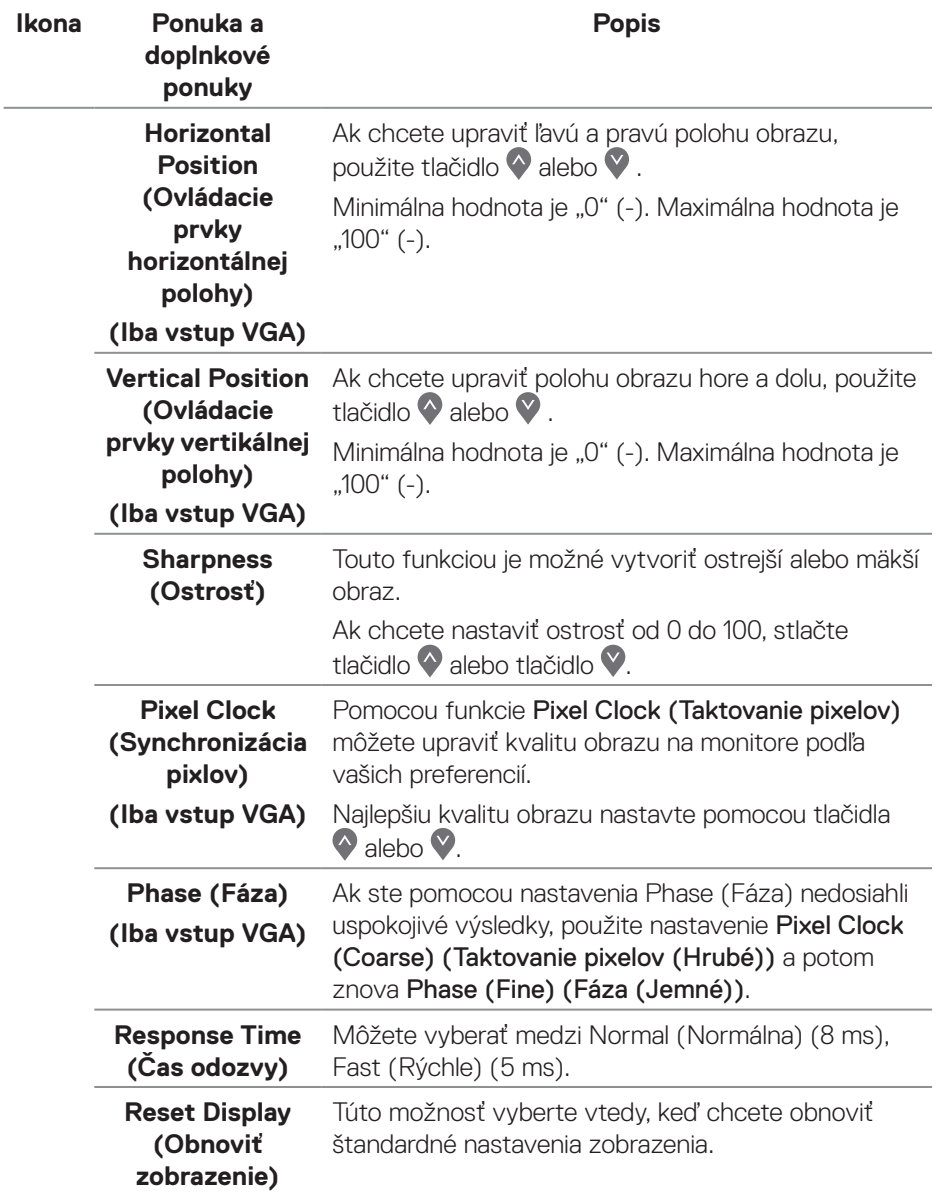

 $($ DELL

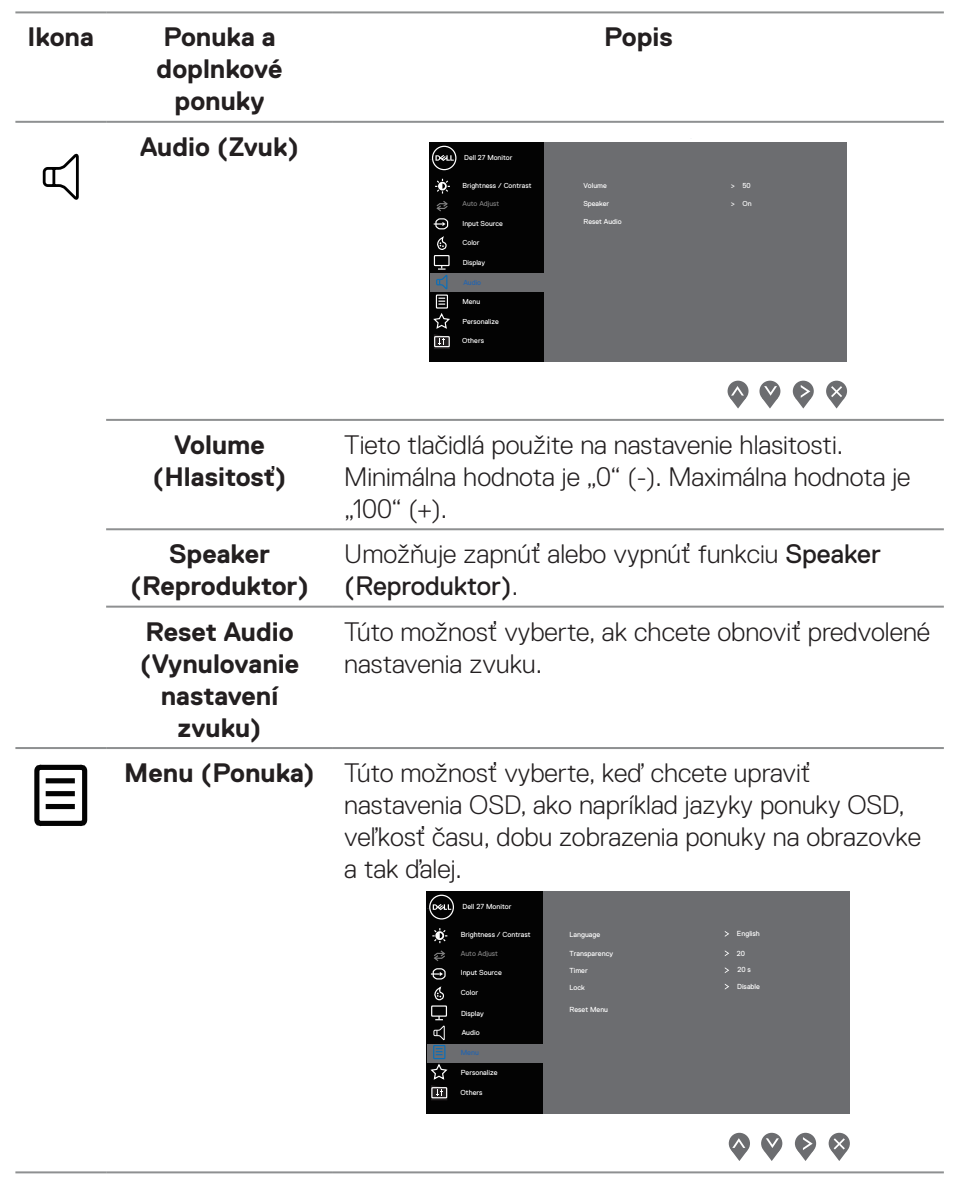

(dell

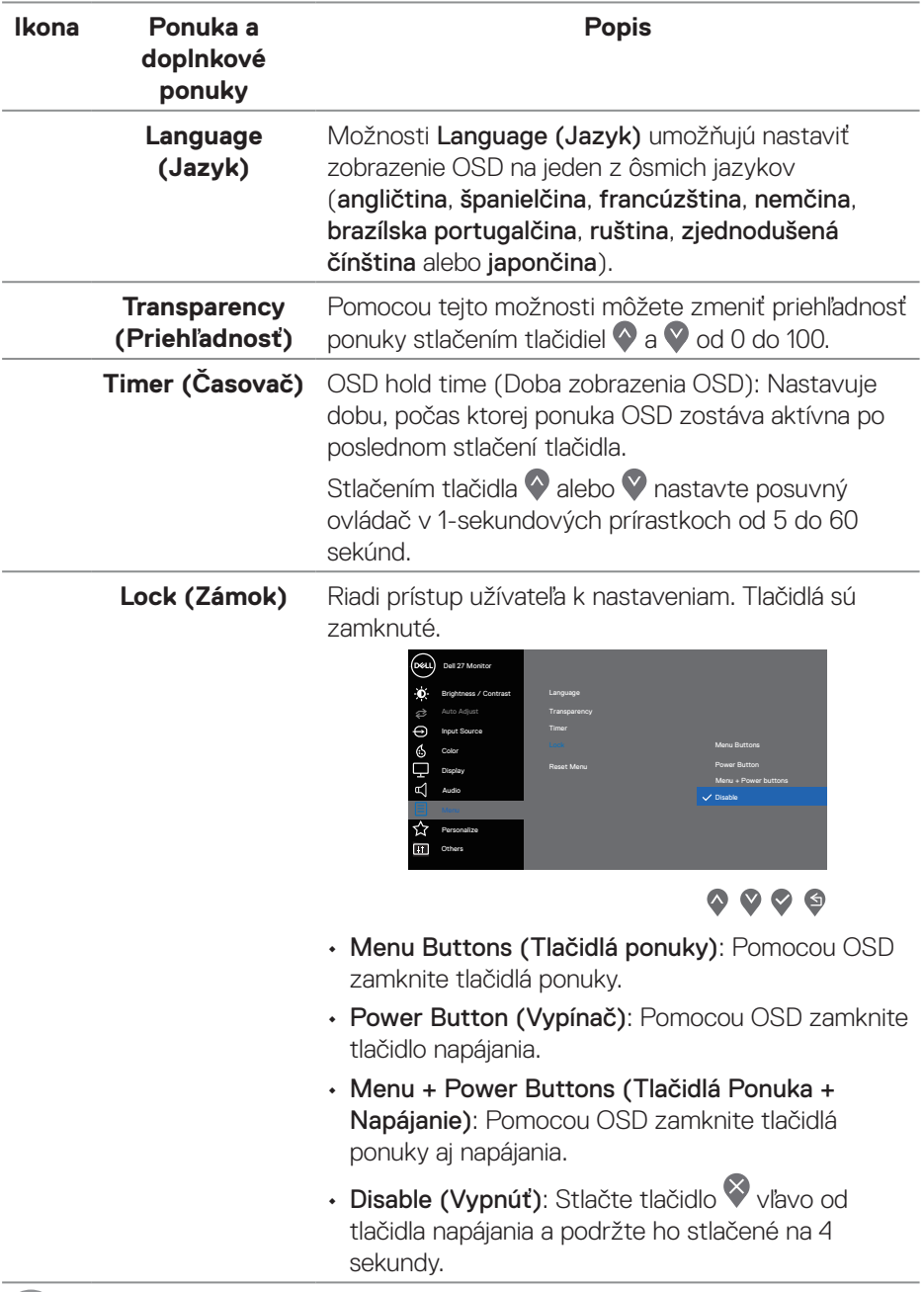

 $(1)$ 

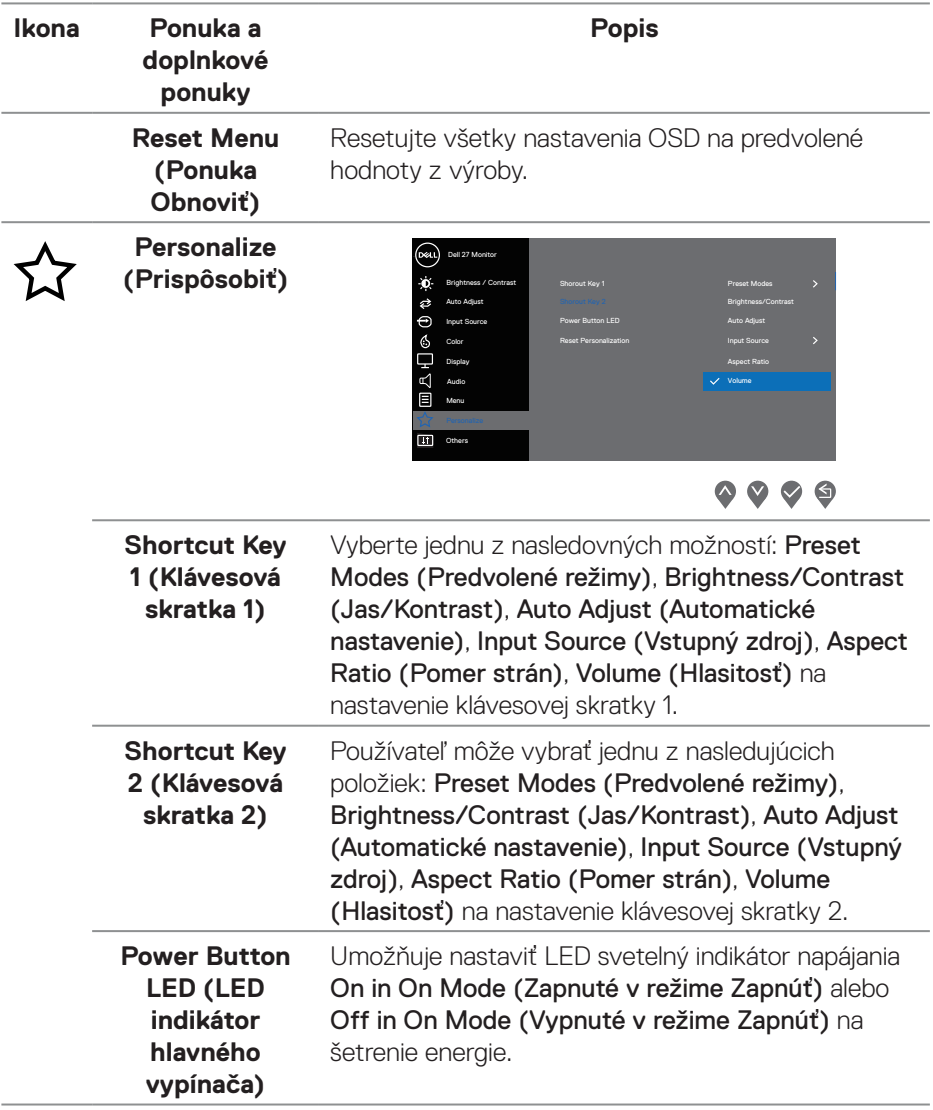

 $($ DELL

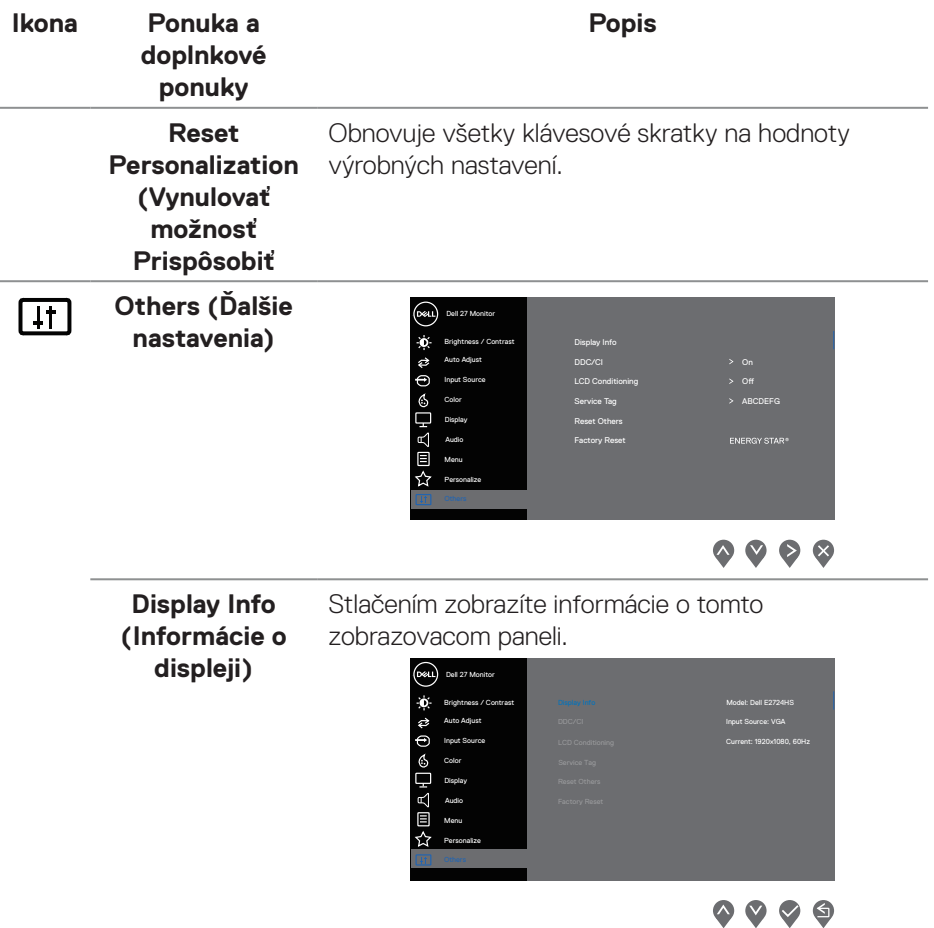

 $(\overline{DCL}$ 

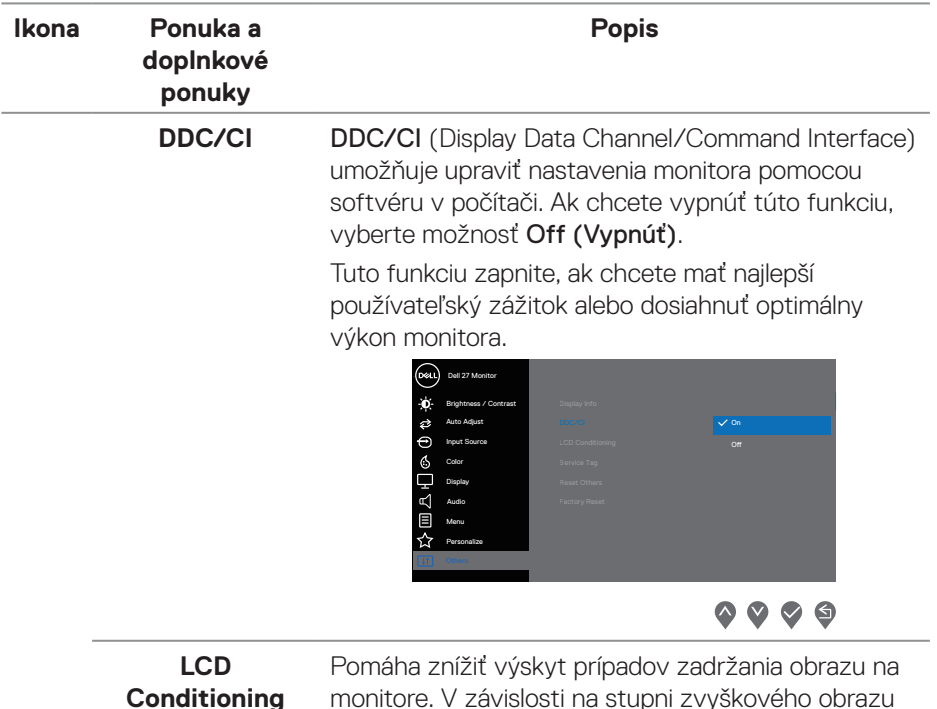

**Conditioning (Prispôsobenie LCD monitora)**

monitore. V závislosti na stupni zvyškového obrazu môže spustenie programu nejakú dobu trvať. Ak chcete spustiť LCD Conditioning (Prispôsobenie LCD monitora), vyberte možnosť On (Zapnúť).

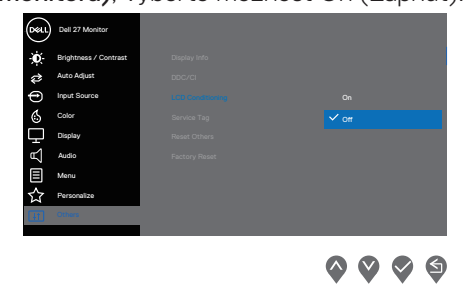

DELL

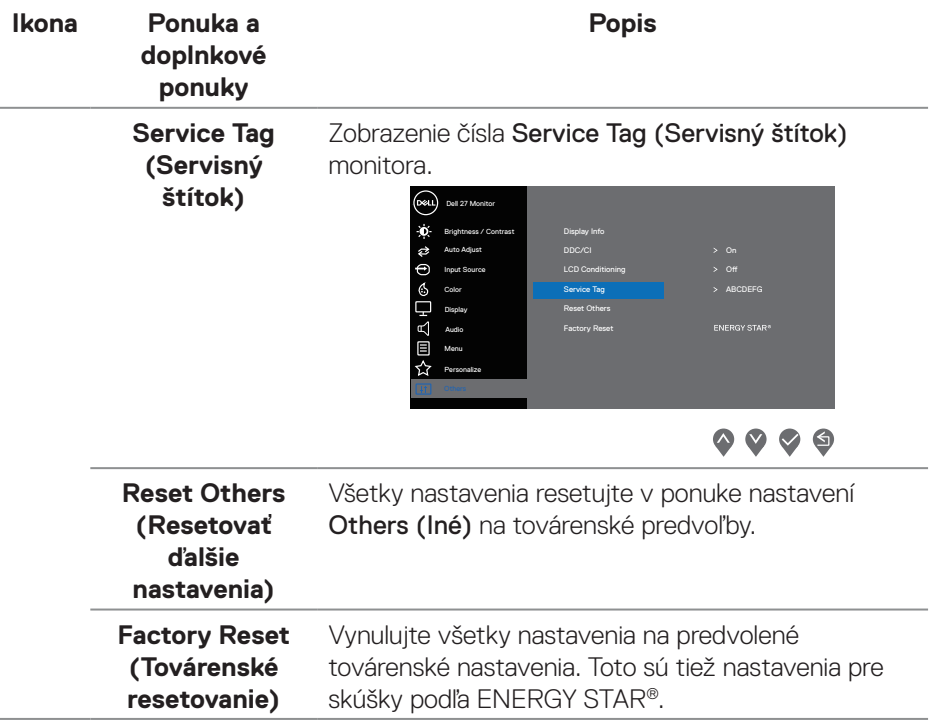

 $(\overline{DCL}$ 

#### **Výstražné hlásenia OSD**

Pred zablokovaním funkcie DDC/CI (Rozhranie Display Data Channel/Command) sa zobrazí nasledujúce hlásenie:

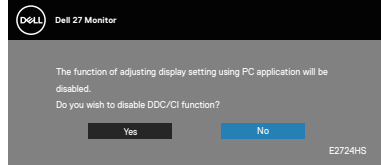

Keď monitor prejde do Standby Mode (Pohotovostný režim), zobrazí sa nasledujúce hlásenie.

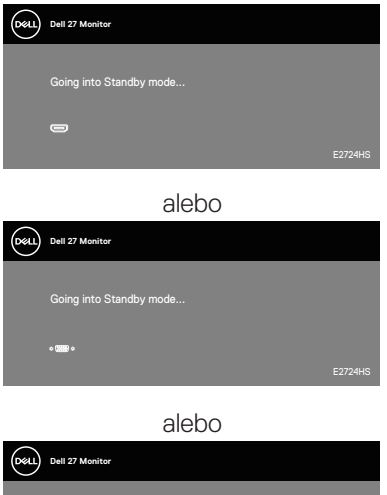

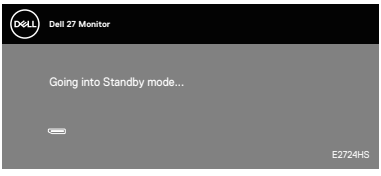

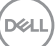

Ak nie sú zapojené káble VGA, HDMI ani DP, nižšie sa zobrazí plávajúce dialógové okienko znázornené nižšie. Ak sa monitor ponechá v tomto stave, po uplynutí 4 minút sa prepne do Standby Mode (Pohotovostný režim).

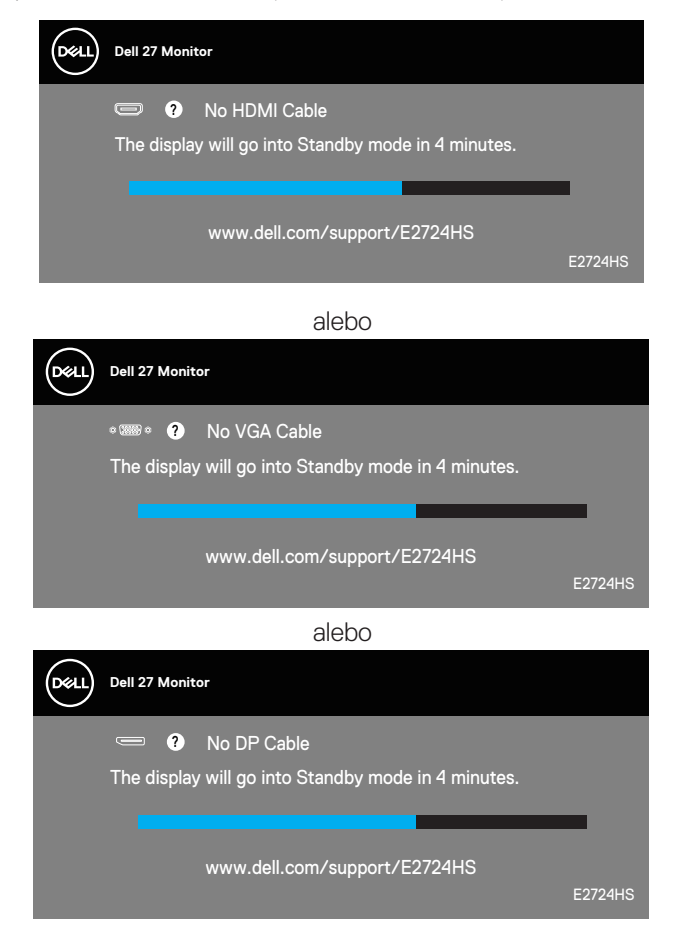

Ďalšie informácie si pozrite v časti **[Riešenie problémov](#page-55-1)**.

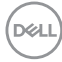

#### <span id="page-52-0"></span>**Nastavenie maximálneho rozlíšenia**

Ak chcete nastaviť maximálne rozlíšenie pre monitor:

V systéme Windows 8.1:

- **1.** Ak chcete prejsť na klasickú pracovnú plochu, vyberte dlaždicu Desktop (Pracovná plocha).
- **2.** Pravým tlačidlo kliknite na pracovnú plochu a potom kliknite na **Screen Resolution (Rozlíšenie obrazovky)**.
- **3.** Ak máte pripojených viac monitorov, nezabudnite vybrať model **E2724HS**.
- **4.** Kliknite na vysúvací zoznam Screen Resolution (Rozlíšenie obrazovky) a zvoľte **1920 x 1080**.
- **5.** Kliknite na tlačidlo **OK**.

V operačných systémoch Windows 10 a Windows 11:

- **1.** Pravým tlačidlo kliknite na pracovnú plochu a potom kliknite na **Display settings (Nastavenia displeja)**.
- **2.** Ak máte pripojených viac monitorov, nezabudnite vybrať model **E2724HS**.
- **3.** Kliknite na vysúvací zoznam Screen Resolution (Rozlíšenie obrazovky) a zvoľte **1920 x 1080**.
- **4.** Kliknite na **Keep changes (Uchovať zmeny)**.

Ak sa ako možnosť nezobrazí **1920 x 1080**, grafickú kartu si budete musieť aktualizovať na najnovšiu verziu. V závislosti od počítača vykonajte jeden z nasledujúcich postupov:

Ak vlastníte stolový alebo prenosný počítač značky Dell:

• Prejdite do **<https://www.dell.com/support>**, zadajte svoj servisný štítok a stiahnite si najnovší ovládač pre svoju grafickú kartu.

Ak používate počítač inej značky, ako Dell (externý alebo stolový):

- Prejdite na stránku technickej podpory pre váš počítač a stiahnite si najnovšie grafické ovládače.
- Prejdite na internetovú stránku grafickej karty a stiahnite si najnovšie grafické ovládače.

DØLI

## <span id="page-53-0"></span>**Používanie nestavania naklonenia, otáčania a výšky**

#### **Naklonenie, otáčanie**

Monitor môžete nakláňať a otáčať do väčšiny pohodlných uhlov pohľadu.

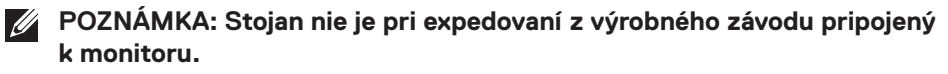

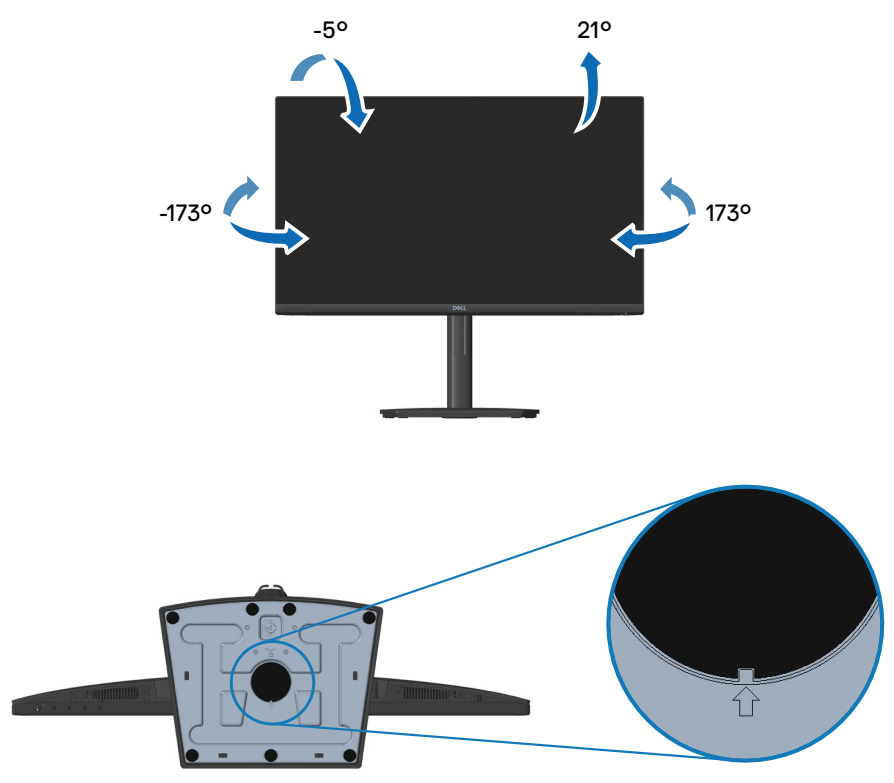

**POZNÁMKA: Keď je štvorcový indikátor na Lazy Susan zarovnaný so šípkou, znamená to, že Lazy Susan je v nulovej východiskovej polohe (0°).** 

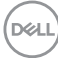

#### <span id="page-54-0"></span>**Nastavenie výšky**

Výšku monitora môžete nastaviť pre najpohodlnejší pozorovací uhol.

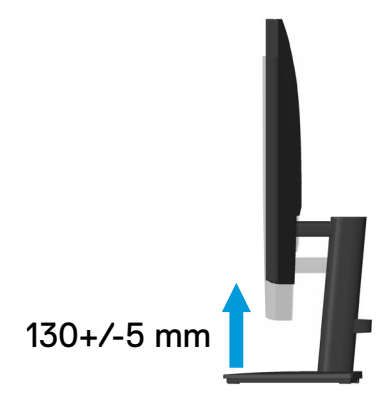

DELL

## <span id="page-55-1"></span><span id="page-55-0"></span>**Riešenie problémov**

**VÝSTRAHA: Skôr, než začnete akékoľvek postupy podľa tohto odseku, postupujte podľa [Bezpečnostné pokyny.](#page-5-1)**

### **Samokontrola**

Tento monitor je vybavený funkciou Samokontrola, ktorá umožňuje zistiť, či monitor správne funguje. Ak je monitor aj počítač správne zapojený, ale obrazovka zostane tmavá, samokontrolu monitora spustite podľa nasledujúcich krokov:

- **1.** Vypnite počítač aj monitor.
- **2.** Odpojte všetky video káble od monitora. Počítač týmto spôsobom nemusí byť zapojený.
- **3.** Zapnite monitor.

Ak monitor správne funguje, zistí, že neexistuje žiadny signál a zobrazí sa jedno z nasledujúcich hlásení. V režime samokontroly svieti biely indikátor napájania LED.

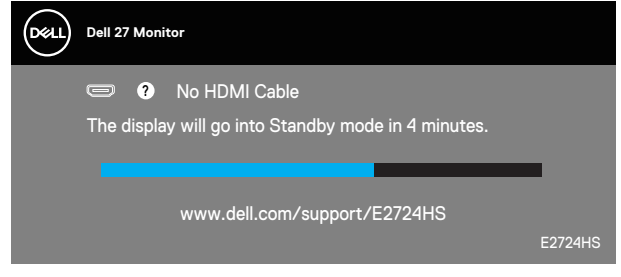

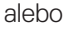

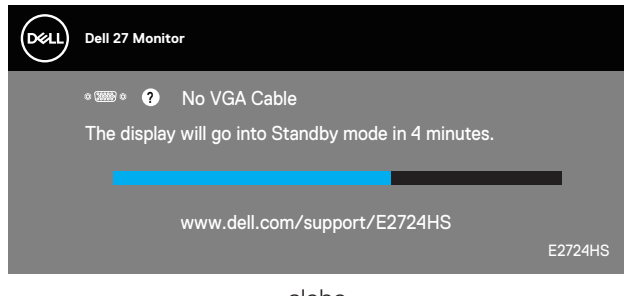

alebo

**D**<sup></sup>

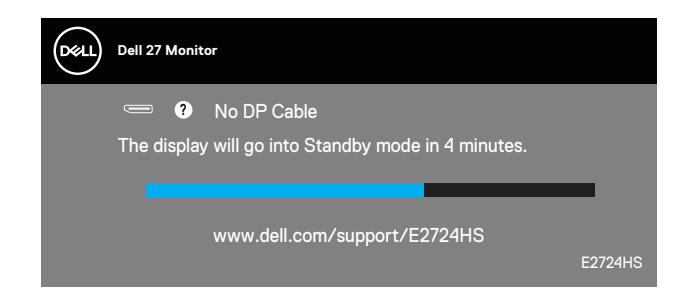

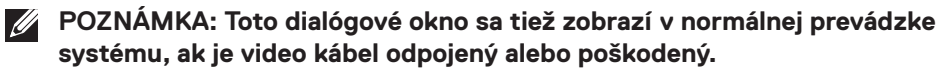

**4.** Monitor vypnite a znovu zapojte video kábel; potom zapnite aj počítač aj monitor.

Ak po opätovnom pripojení káblov monitor zostane tmavý, skontrolujte radič videa a počítač.

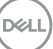

## <span id="page-57-1"></span><span id="page-57-0"></span>**Vstavaná diagnostika**

Tento monitor má vstavaný diagnostický nástroj, ktorý vám pomôže určiť, či vyskytnutá abnormalita obrazovky predstavuje vnútorný problém monitora alebo počítača a grafickej karty.

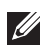

**POZNÁMKA: Vstavaný diagnostický nástroj môžete spustiť iba v prípade, keď je video kábel odpojený a monitor je v režime samokontroly.**

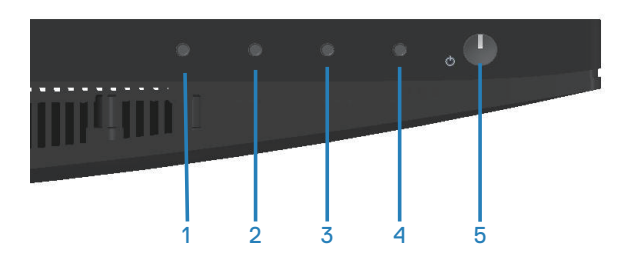

Spustenie vstavanej diagnostiky:

- **1.** Uistite sa, že obrazovka je čistá (na povrchu obrazovky nesmie byť prach).
- **2.** Zo zadnej strany počítača alebo monitora odpojte video kábel(le). Monitor sa prepne do režimu Samokontrola.
- **3.** Podržaním stlačeného tlačidla Exit (Ukončiť) (4. tlačidlo) na štyri sekundy prejdite do ponuky zamknutia/odomknutia ponuky OSD.

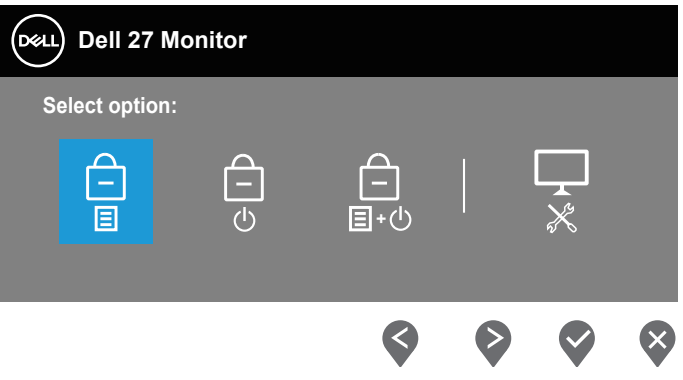

**DGL** 

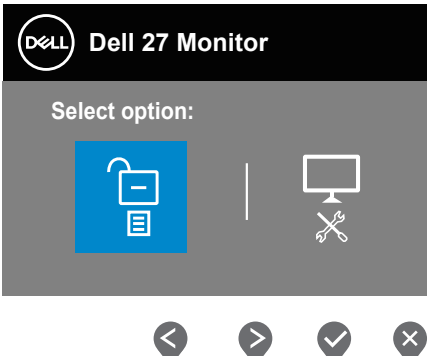

- **4.** Výberom ikony **veda** spustíte vstavanú diagnostiku.
- **5.** Obrazovku starostlivo skontrolujte ohľadne akýchkoľvek abnormalít.
- **6.** Znova stlačte tlačidlo Up (Hore) (1. tlačidlo) na zadnom kryte. Farba obrazovky sa zmení na sivú.
- **7.** Skontrolujte výskyt akýchkoľvek nezvyčajných javov na zobrazovacom paneli.
- **8.** Zopakovaním krokov 6 a 7 skontrolujte zobrazenie na červenej, zelenej, modrej, čiernej a bielej obrazovke a na obrazovke s textovým vzorom.

Tento test je dokončený, keď sa zobrazí obrazovka s textovým vzorom. Ak chcete postup ukončiť, znova stlačte tlačidlo Up (Hore) (1. tlačidlo).

Pokiaľ sa vstavaným diagnostickým nástrojom nezistia žiadne nezvyčajné javy na obrazovke, monitor funguje správne. Skontrolujte grafickú kartu a počítač.

## <span id="page-59-0"></span>**Bežné poruchy**

V nasledovnej tabuľke sa uvádzajú všeobecné informácie o bežných problémoch monitora, ktoré sa môžu vyskytnúť, ako aj možné riešenia:

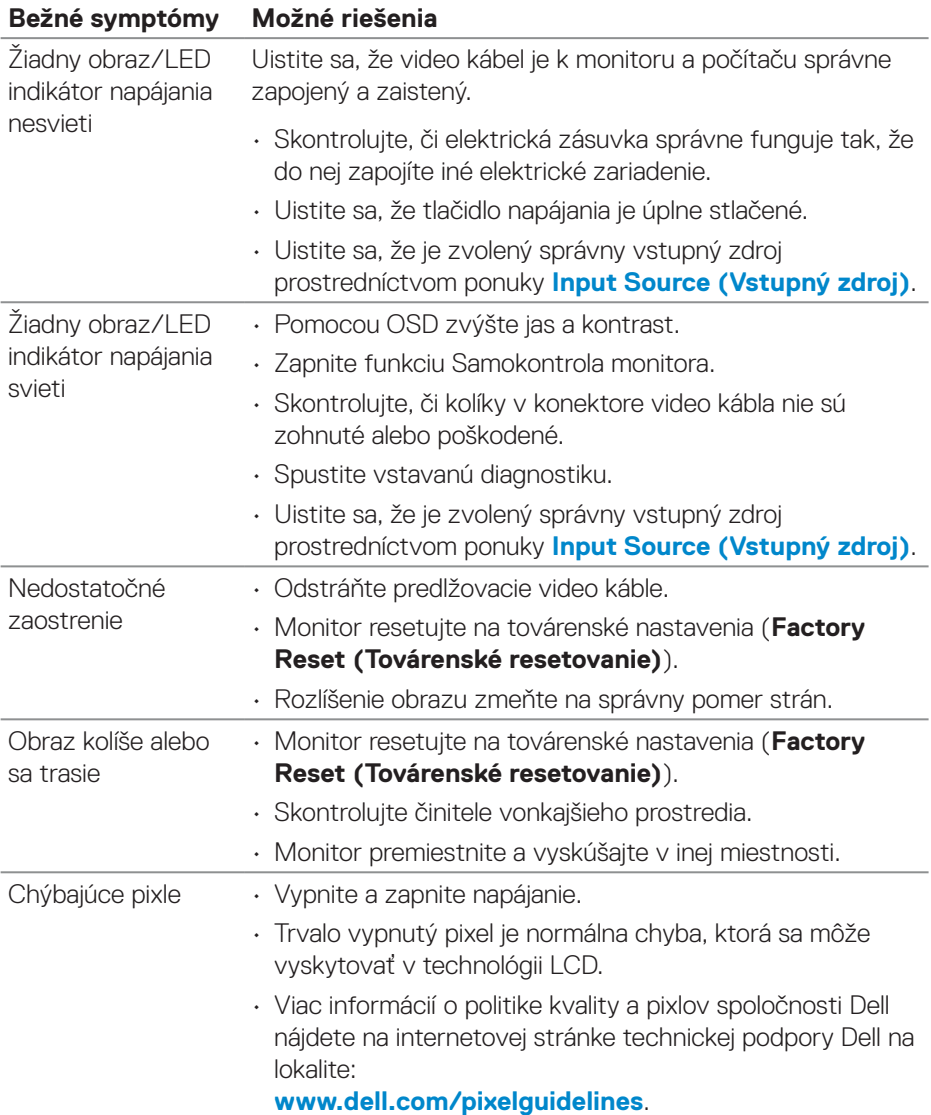

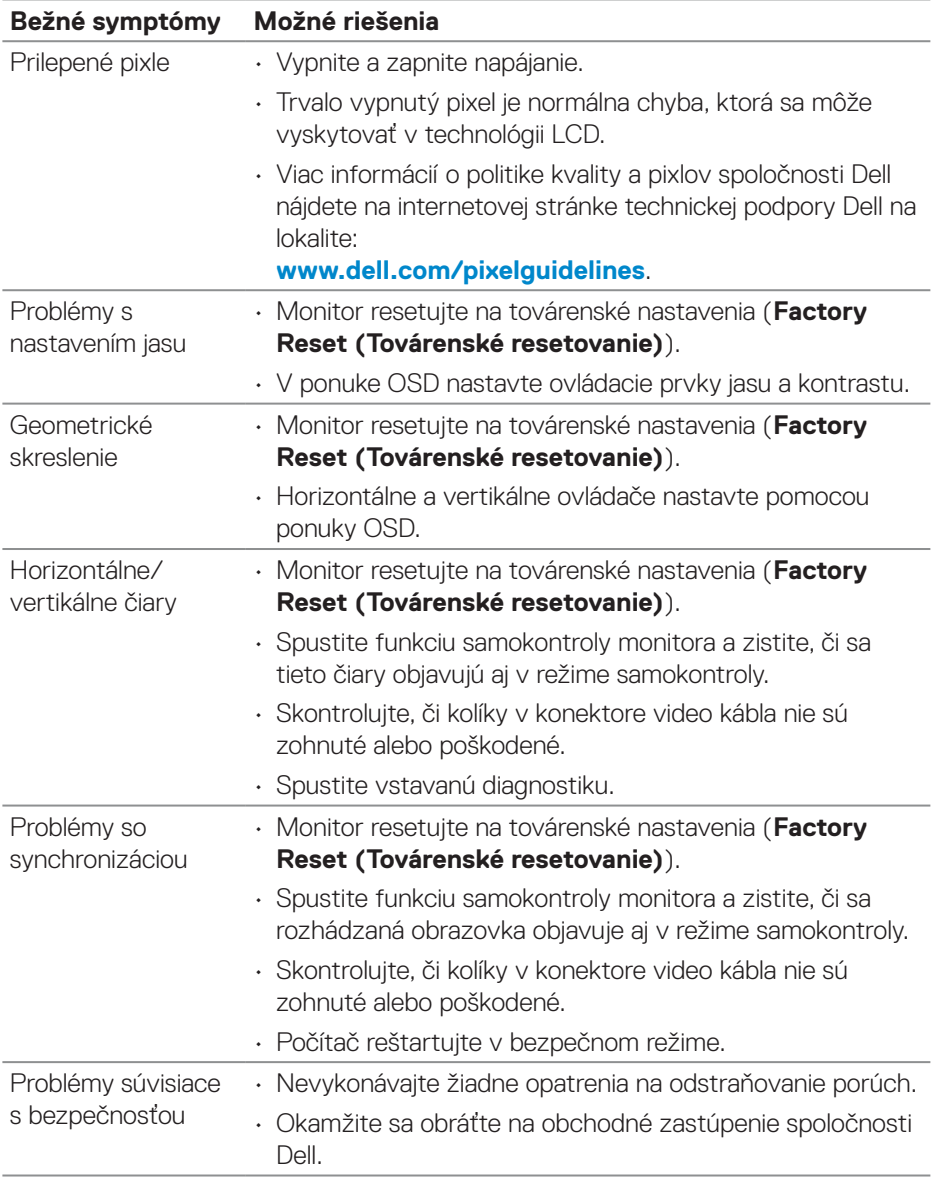

 $($ DELL

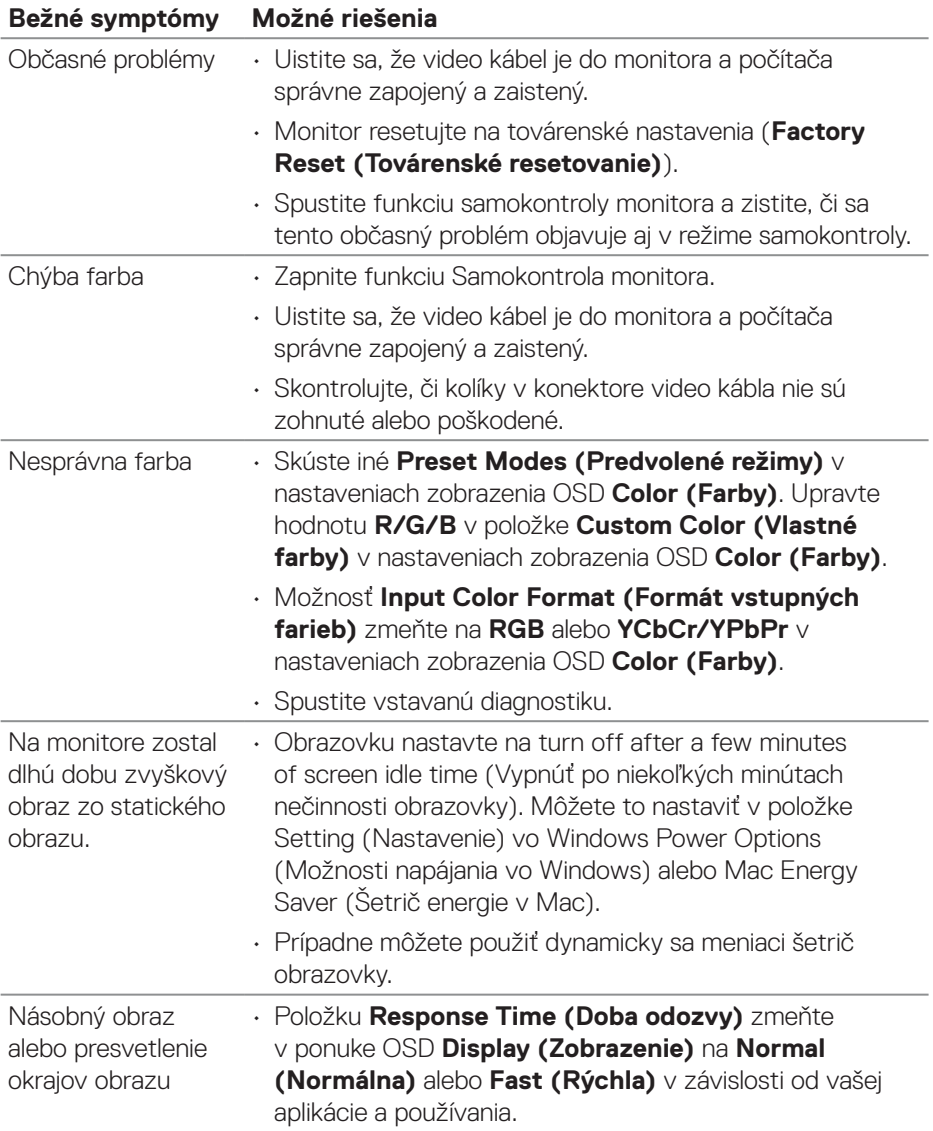

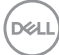

<span id="page-62-0"></span>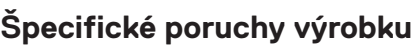

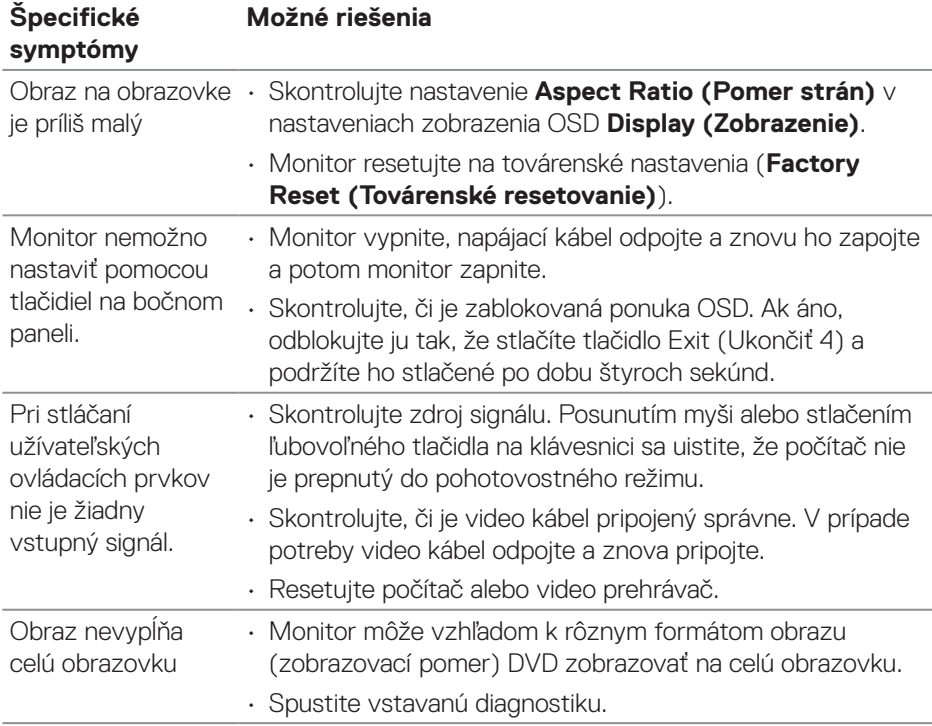

 $(PEL)$ 

## <span id="page-63-0"></span>**Príloha**

**VÝSTRAHA: Používanie ovládacích prvkov, nastavení alebo postupov, ktoré sa v tejto dokumentácii neuvádzajú, môže mať za následok nebezpečenstvo úrazu elektrickým prúdom alebo mechanické poškodenie.**

Informácie o bezpečnostných pokynoch nájdete v časti **Informácie týkajúce sa bezpečného prostredia a právnych predpisov (SERI)**.

### **Oznamy FCC (len pre USA) a ďalšie informácie týkajúce sa právnych predpisov**

Upozornenia Federálneho úradu pre telekomunikácie FCC a ďalšie regulačné informácie nájdete na webovej stránke pre súlad s regulačnými predpismi na adrese **[www.dell.com/regulatory\\_compliance](https://www.dell.com/regulatory_compliance)**.

### <span id="page-63-1"></span>**Kontaktovanie spoločnosti Dell**

**Zákazníci v Spojených štátoch amerických môžu volať na číslo 800-WWW-DELL (800-999-3355).**

#### **POZNÁMKA: Ak nemáte aktívne internetové pripojenie, kontaktné informácie môžete nájsť na objednávke, faktúre, dodacom liste, účtenke alebo v katalógu výrobkov spoločnosti Dell.**

Spoločnosť Dell poskytuje niekoľko možností technickej podpory a servisu on-line alebo po telefóne. Dostupnosť sa mení podľa krajiny a produktu a vo vašej oblasti nemusia byť niektoré služby dostupné.

- On-linte technická pomoc **[www.dell.com/support/monitors](https://www.dell.com/support/monitors)**
- Kontaktovanie spoločnosti Dell **[www.dell.com/contactdell](https://www.dell.com/contactdell)**

### **Databáza výrobkov EÚ pre energetický štítok a kartu s informáciami o výrobku**

E2724HS: **[https://eprel.ec.europa.eu/qr/1](https://eprel.ec.europa.eu/qr/XXXXXX)271851**

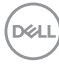